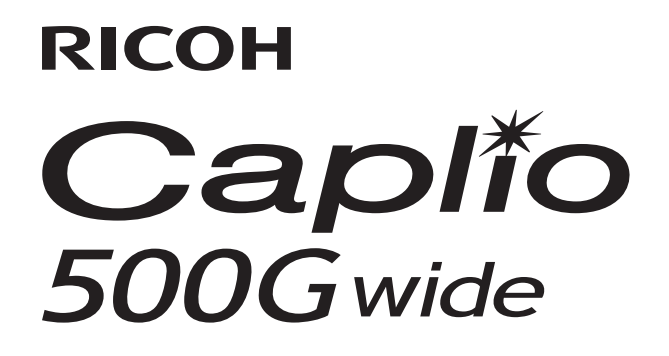

# 使用説明書(ソフトウェア編)

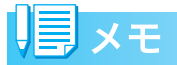

- 安全に正しくお使いいただくために、操作の前には必ず別冊の『安全上のご注意』をお読みくだ さい。
- Caplio Software CD-ROMからのインストール方法によってインストールされるソフトウェア が異なります。詳しくは『使用説明書(カメラ・導入編)』をご覧ください。

# <span id="page-1-0"></span>使用説明書の構成について

Caplio 500Gwideには、次の2種類の使用説 明書が付属しています。

# <span id="page-1-1"></span>1.カメラの使いかたを知るには

### 『使用説明書(カメラ・導入編)』 (冊子の使用説明書)

カメラの使いかたや機能を説明しています。 付属ソフトウェアをパソコンに入れる(イン ストール)方法についても説明しています。

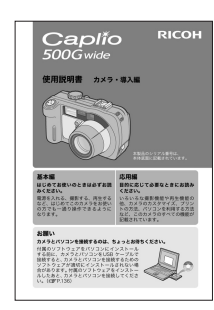

# <span id="page-1-2"></span>2.画像をパソコンに取り込むには

『使用説明書(ソフトウェア編)』 ※本書(このファイル)です。

付属のソフトウェアを使って、カメラの画像 をパソコンに取り込む方法を説明していま す。

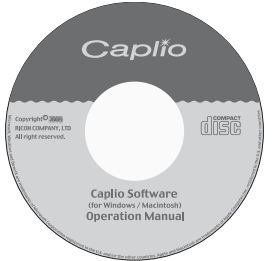

# <span id="page-1-3"></span>3.パソコンで画像を表示するには

付属のソフトウェアImageMixerを使うと、 画像を表示したり編集したりすることがで きます。

ImageMixerの使いかたについては、 ImageMixerの画面上の[?]ボタンをクリッ クすると表示されるマニュアルを参照して ください。

なお、ImageMixerの最新の情報は、開発元 の株式会社ピクセラのホームページ(http:// www.imagemixer.com)を参照してくださ い。

# <span id="page-1-4"></span>ソフトウェア編の読みかた

## <span id="page-1-5"></span>画面について

画面例は実際の表示と異なる場合がありま す。

### <span id="page-1-6"></span>用語について

本書では、静止画/動画/音声をまとめて 「画像」または「ファイル」と呼んでいます。

# <span id="page-1-7"></span>マークについて

本書では次のマークを使って表記していま す。

注意

注意事項

操作上、守っていただきたい注意事項や制限 事項です。

# $x +$

メモ

そのページに関する補足説明や、操作につい て知っておくと役に立つ事柄です。

# 参照

### 参照

関連する機能のページを示しています。な お、本文中に参照ページを「GP.xx」とい う表記で示している場合もあります。

# 用語説明

用語説明

そのページで説明されている内容から、知っ ておいていただきたい用語をピックアップ して解説しています。

# 

# <span id="page-2-0"></span>目次

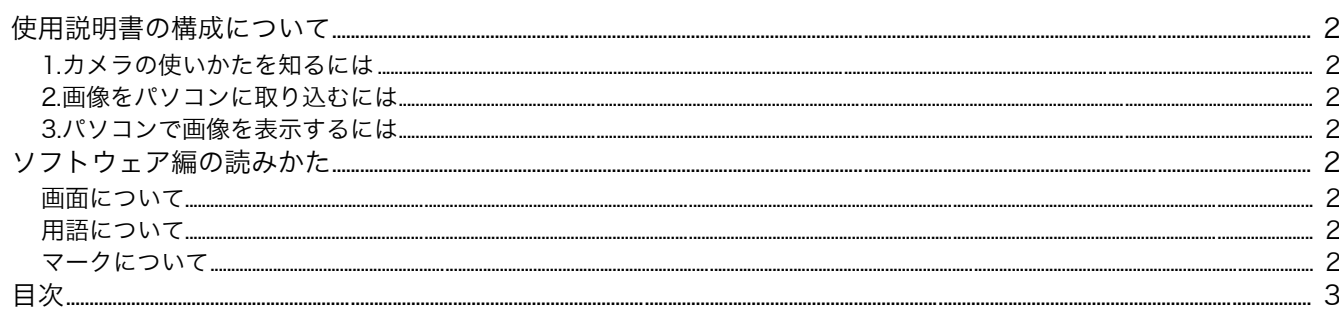

# Chapter 1 画像をパソコンに取り込む (Windows編)

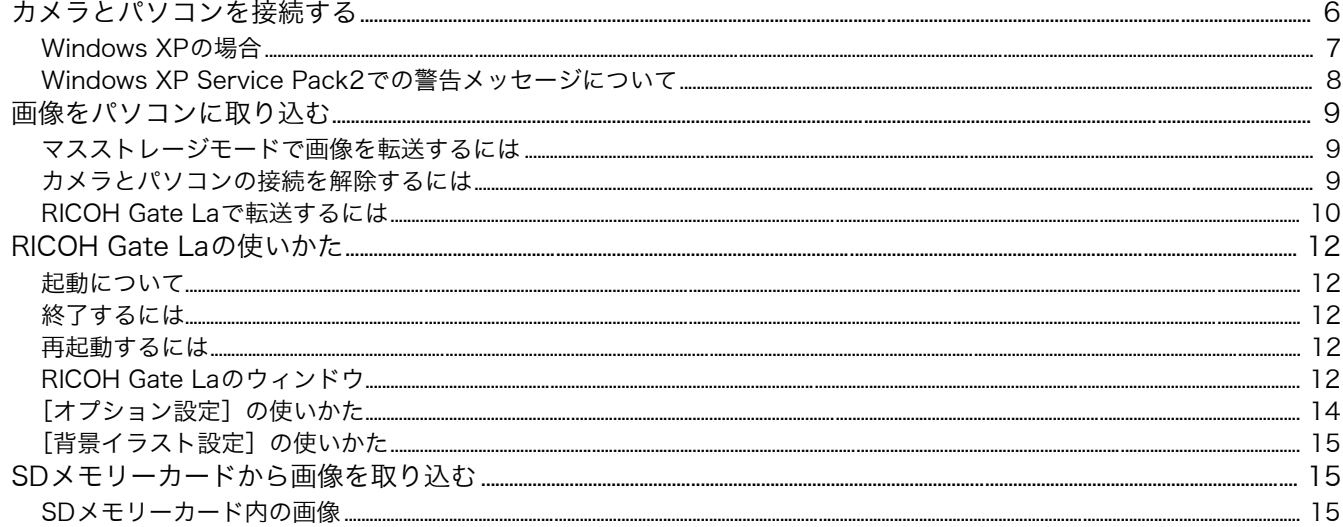

# Chapter 2 画像をパソコンに取り込む (Macintosh編)

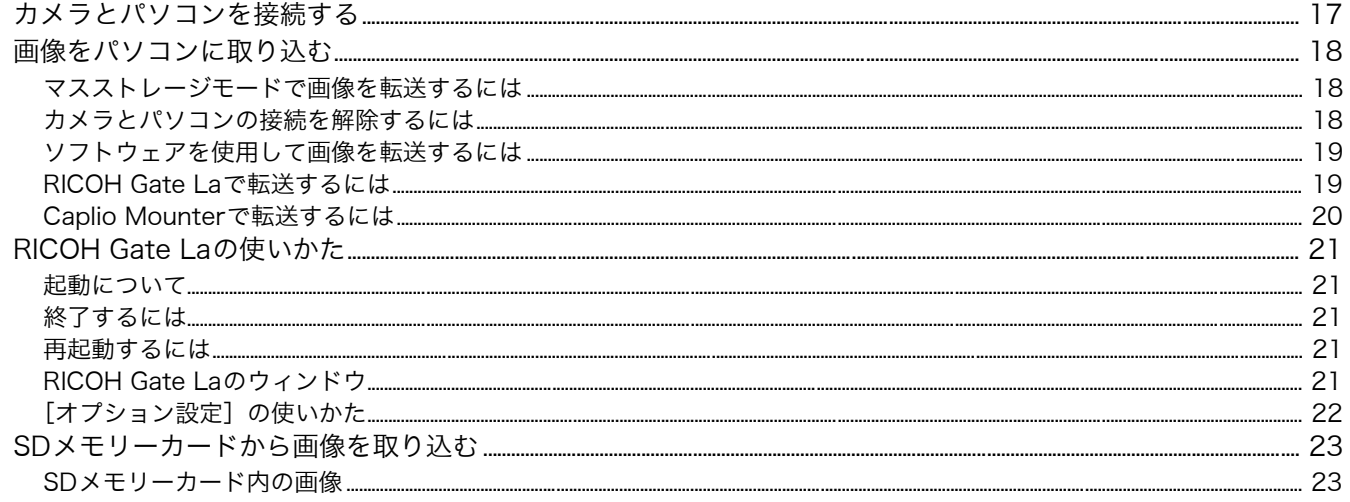

# **Chapter 3 Caplio Transfer Softwareの使い方**

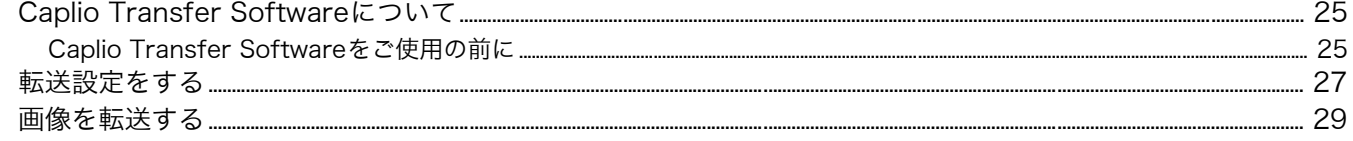

# Chapter 4 カメラメモを付けて撮影する

### Section 1 カメラメモについて

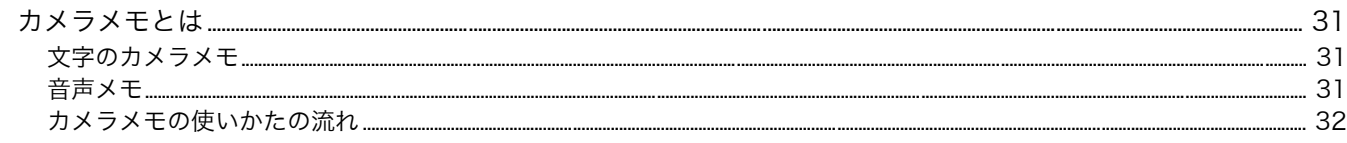

## Section 2 カメラメモリストを作る

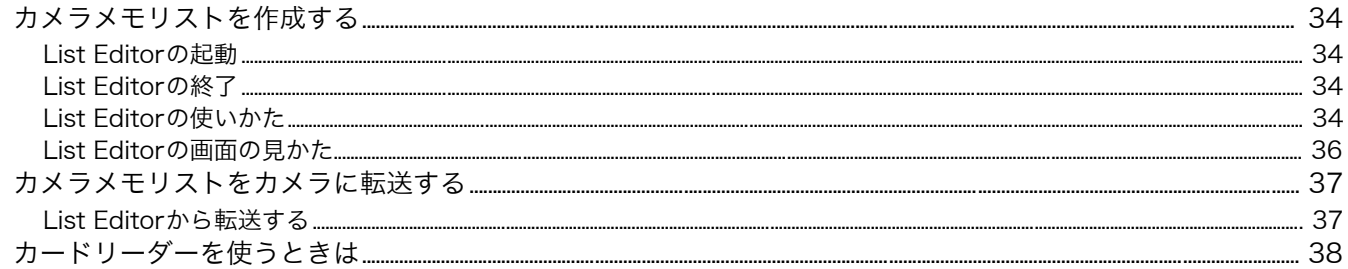

### Section 3 カメラメモを付けて撮影する

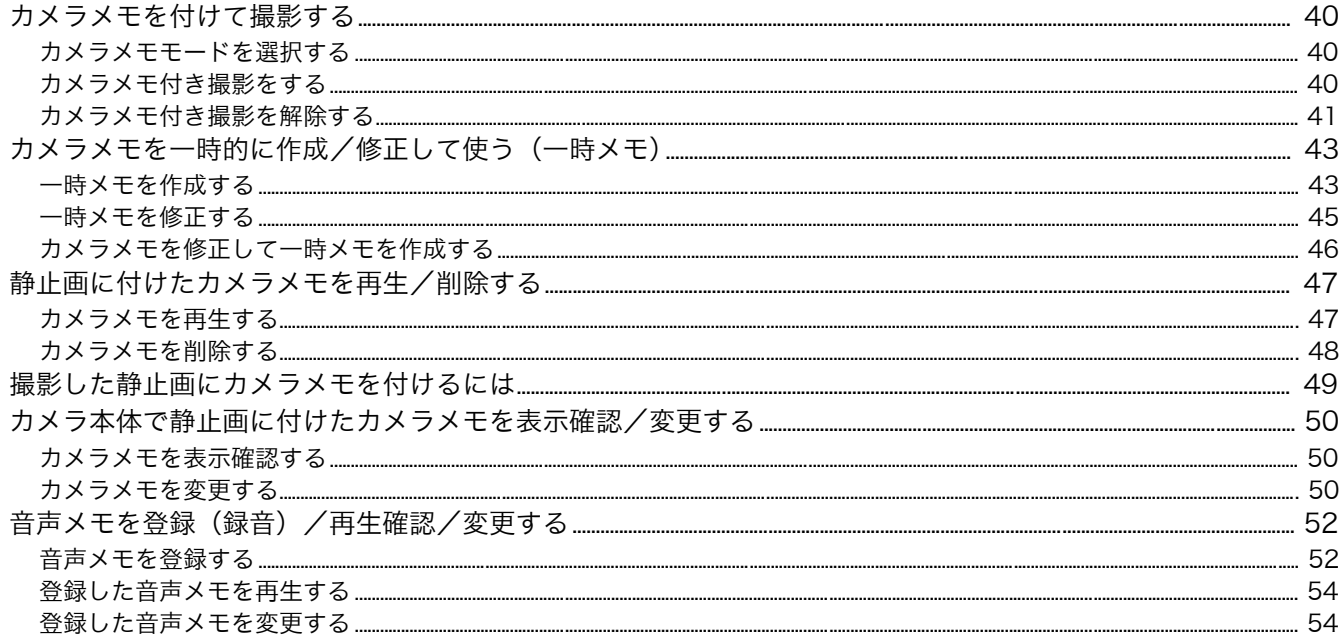

### Section 4 パソコンでカメラメモを表示/編集する

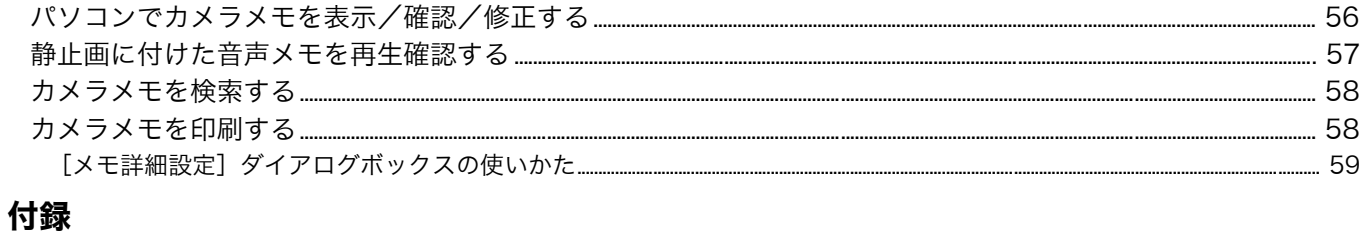

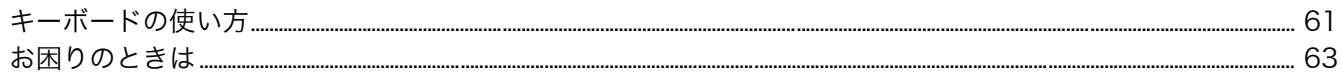

# <span id="page-4-0"></span>Chapter 1 画像をパソコンに取り込 む(Windows編)

こ こ で は、静 止 画 や 動 画 な ど の 画 像 を パ ソ コ ン (Windows)に取り込む方法について説明します。

# <span id="page-5-0"></span>カメラとパソコンを接続する

自動的にカメラからパソコンに画像を取り 込むためには、ソフトウェアのインストール が必要です。

ソフトウェアをインストールせずにカメラ からパソコンに画像を取り込みたいときは、 カメラの[USB接続]を[マスストレージ] に変更し、[マイ コンピュータ]で閲覧しま す。

インストール方法や、USB接続の変更方法に ついては、『使用説明書(カメラ・導入編)』 をご覧ください。

ソフトウェアをパソコンにインストールし たら、カメラとパソコンを接続します。

*1.* カメラのセットアップメニュー で、[USB接続]の設定を確認する

確認方法は『使用説明書(カメラ・導入 編)』をご覧ください。 ご購入時は[オリジナル]に設定されて

います。転送方法によって以下のように 設定してください。

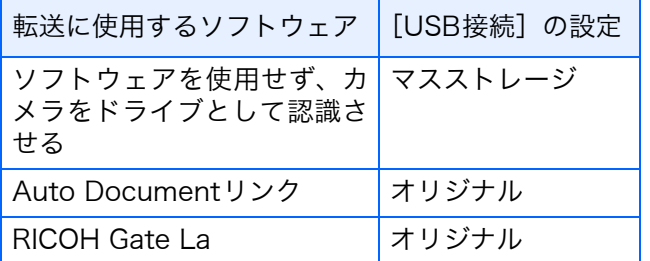

- *2.* カメラの電源をオフにする
- *3.* 付属のUSBケーブルをパソコンの USBポートに接続する

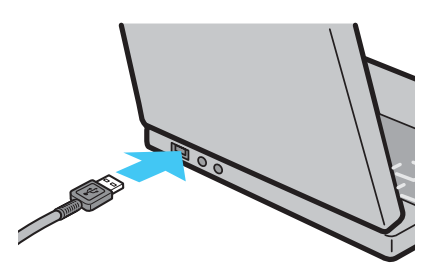

*4.* USBケーブルをカメラのUSB端子 に接続する

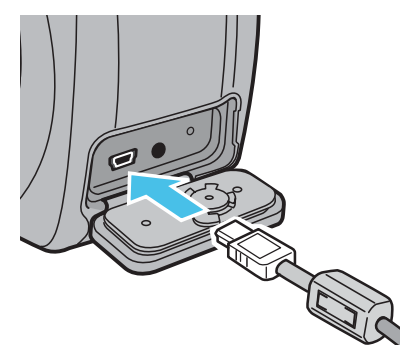

カメラの電源がオンになります。 カメラの[USB接続]の設定が[マスス トレージ]の場合は、パソコンが自動的 にカメラを新しいドライブとして認識す る準備をはじめます。「[画像をパソコンに](#page-8-0) [取り込む](#page-8-0)」(LP[P.9](#page-8-0))に進んでください。

### 

# <span id="page-6-0"></span>Windows XPの場合

初めてカメラとパソコンをUSBケーブルで 接続すると[新しいハードウェアの検出ウィ ザード]画面が表示されます。(カメラの 「USB接続]の設定が「オリジナル]のとき のみ)

## *1.*[ソフトウェアを自動的にインス トールする(推奨)]を選択する

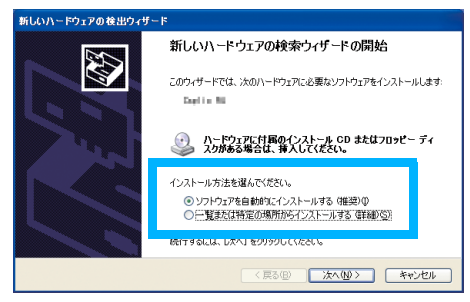

# *2.* 付属のCaplio Software CD-ROMを、パソコンのCD-ROM ドライブにセットする

自動的にWIAドライバーのインストール が開始されます。なお、[新しいハード ウェアの検出ウィザード]画面が表示さ れたときに、すでにCD-ROMがパソコン にセットされていた場合には、[次へ]を 選択するとインストールが開始されま す。

WIAドライバーは、インストーラの初期設定 では以下の場所にも保存されています。

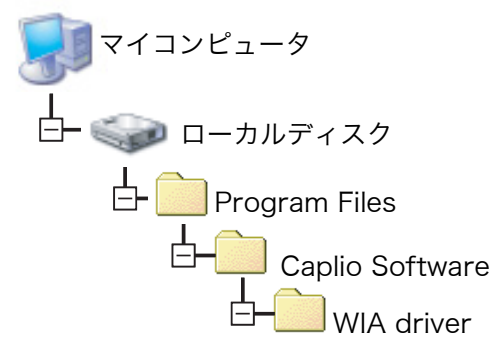

- *3.*[RICOH Gate La]を選択し、 「この動作には常にこのプログラ ムを使う]にチェックを入れて、 [OK]ボタンをクリックする
	- Windows XPのスキャナとカメラのウィ ザード機能を使ってカメラから画像を取 り込みたい場合には、[Microsoftスキャ ナとカメラのウィザード]を選択してく ださい。
	- •[この動作には常にこのプログラムを 使う】にチェックを付けなければ、取 り込みの際に毎回[Caplio 500Gwide] 画面が表示されて取り込みの方法 ([RICOH Gate La]または[Microsoft スキャナとカメラのウィザード])を選 択できます。

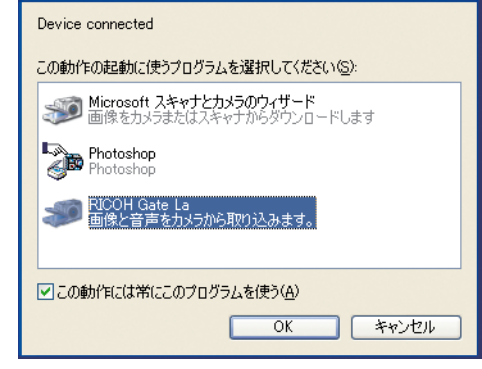

# 「厚メモ

- カメラとパソコンの接続を終了するには 1. カメラの電源ボタンを押して電源をオ フにする
	- 2. USBケーブルを外す
- カメラから画像を取り込む場合は、十分に 残量がある電池をセットしてください。ま たは、電源にACアダプター(別売り)を 使用することをお勧めします。

# <span id="page-7-0"></span>Windows XP Service Pack2 での警告メッセージについて

Windows XP Service Pack2がインストー ルされたパソコンで、弊社デジタルカメラ用 ソフトの使用時(ソフト起動時、USB接続時) 等に以下の警告メッセージが表示される場 合があります。

こちらをご理解の上、以下を参考にして下さ  $U_{\alpha}$ 

# ■警告メッセージが表示されたら

*1.* 名前、発行元を確認し[ブロック を解除する]ボタンをクリックす

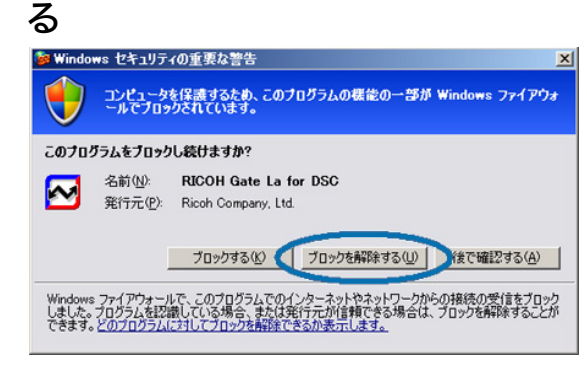

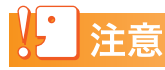

プログラムの名前や発行元に心当たりが無 い場合はウイルスプログラムである可能性 がありますので[ブロックする]をクリック してください。ブロックすると、そのプログ ラムによる外部からの接続が利用できなく なります。

# ■「ブロックする]ボタンをクリックした場合

Windowsファイアウォールの設定を確認し ます。

- *1.*[スタート]→[コントロールパネ ル]の順にクリックする
- *2.*[Windows ファイアウォール]を ダブルクリックする

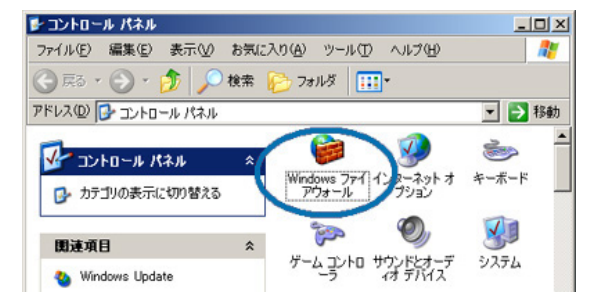

[Windowsファイアウォール]がない場 合はウィンドウ左上の[クラシック表示 に切り替える]をクリックしてください。

# *3.*[例外]タブをクリックする

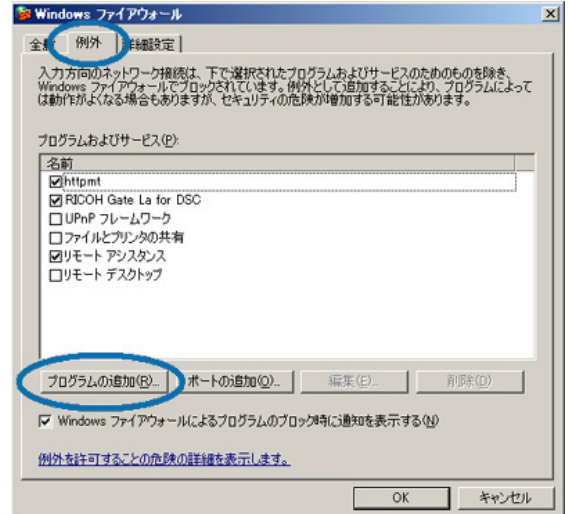

- **4.** [プログラムおよびサービス] 内に 設定したソフトウェアがあること を確認する
- *5.*[プログラムの追加]ボタンをク リックし、ネットワークを使うソ フトウェアを追加する

### ■[後で確認する]ボタンをクリックした場合

プログラムを起動するたびに、[Windows セ キュリティの重要な警告]ウィンドウが表示さ れるので、その際に[ブロックを解除する]を 選択できます。

# <span id="page-8-0"></span>画像をパソコンに取り込む

カメラとパソコンを接続して、画像を一括し てパソコンに取り込むことができます。

# <span id="page-8-1"></span>マスストレージモードで画像を転送す るには

Windows 98/98 Second Editionをご使用 の場合、本カメラではマスストレージモード で接続できません。

- *1.* セットアップメニューの[USB接続] を[マスストレージ]に設定する
- *2.* カメラの電源がオフになっている ことを確認する
- *3.* 付属のUSBケーブルをパソコンの USBポートに接続する
- *4.* USBケーブルをカメラのUSB端子 に接続する

カメラの電源がオンになります。 カメラをドライブとして認識するために 必要なファイルが自動的に読み込まれま す。 準備が終わると、[マイ コンピュータ] にドライブとして表示されます。

RICOHDCX (O:)

Windows XPでの表示例

*5.* 表示されたドライブから、任意の 場所にファイルをコピーする

ドライブのフォルダ構成は図のように なっています。

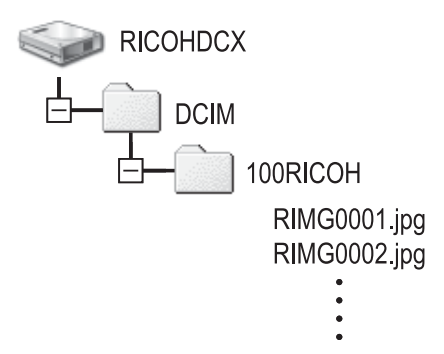

内蔵メモリーの内容が表示されていると きは、ドライブ名は[RICOHDCI]にな ります。

転送中は電源をオフにしたりUSBケーブル を抜いたりしないでください。

# メモ

表示される内容は、SDメモリーカードがセッ トされているときはSD メモリーカードの ファイル、SDメモリーカードがセットされて いないときは内蔵メモリーのファイルです。

# <span id="page-8-2"></span>カメラとパソコンの接続を解除するには

表示はWindows XPの例です。他のOSでは 用語が異なりますが、操作は同じです。

*1.* タスクバーの右端にある[ハード ウェアの安全な取り外し]アイコ ンをダブルクリックする

 $\kappa \approx 16.49$ 

- *2.*[USB 大容量記憶装置デバイス] を選び、[停止]をクリックする
- *3.*[USB 大容量記憶装置デバイス] が選ばれていることを確認して、 [OK]をクリックする
- **4.「閉じる**】をクリックする

### 

# <span id="page-9-0"></span>RICOH Gate Laで転送するには

# 文王

取り込み時には、次の記録先からパソコンに 取り込まれます。

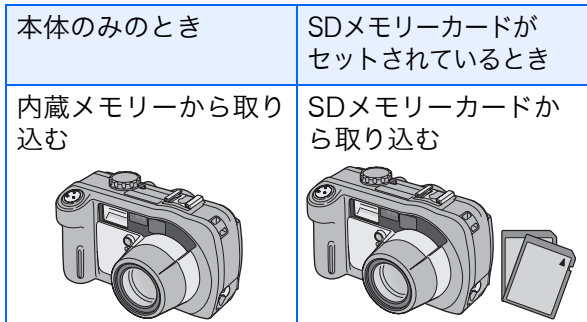

RICOH Gate Laは[マイ ドキュメント]フォ ルダの中に自動的に[Caplio]フォルダを作 成します。取り込んだ画像は、撮影日ごとの フォルダに入れて「Caplio]フォルダ内に保 存されます。あらかじめカメラで正しい日時 を設定してから撮影してください。

- **1.** セットアップメニューの「USB 接 続]を「オリジナル]に設定する
- *2.* カメラの電源がオフになっている ことを確認する
- *3.* 付属のUSBケーブルをパソコンの USBポートに接続する

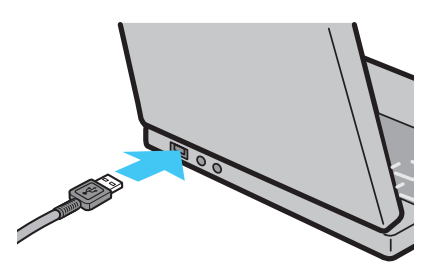

*4.* USBケーブルをカメラのUSB端子 に接続する

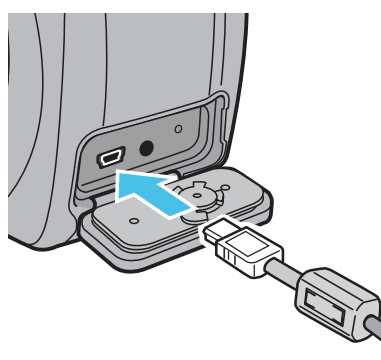

カメラの電源がオンになり、RICOH Gate Laが起動して、RICOH Gate Laの ウィンドウが表示されます。

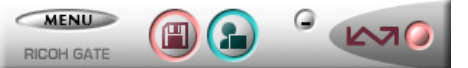

自動的に画像の転送が開始されます。

# ╿<mark>■</mark>メモ

- パソコンに転送する際は、新しいファイル 名に置き換えられて保存されます。
- カメラ側で付けられたファイル名は利用 しません。
- ファイル名が重ならないように連番で保 存されます。
- 保存フォルダが変わっても、続けて連番に なります。番号の初期化はできません。
- RICOH Gate Laを通じてパソコンに転送 した場合は、[CARD連続NO.]を[ON]に していても、ファイル名は[RIMG\*\*\*\*.jpg] (\*\*\*\*は番号)で保存されます。
- 自動的 に画像が転送 されない場合 は、 RICOH Gate Laの [オプション設定] ダ イアログボックスで[USB接続時、自動保 存を行う】にチェックマークを付けてくだ さい。

# 参照

- RICOH Gate Laの「オプション設定]ダ イアログボックスについてLTP[P.14](#page-13-0)
- •[USB接続](マスストレージ/オリジナル) についてL容『使用説明書(カメラ・導入 編)』

以下の画面が表示された場合は、 [RICOH Gate La]を選択し、[この動作 には常にこのプログラムを使う]に チェックを入れて、[OK]ボタンをクリッ クしてください。

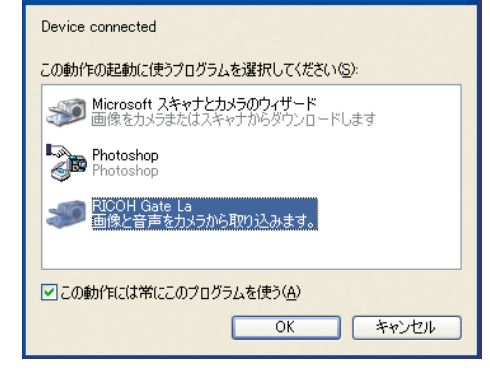

ましょう

- RICOH Gate Laを終了する前に、カメラ の電源をオフにしたり、USBケーブルを抜 いたりすると、RICOH Gate Laのウィン ドウは最小化してWindowsのタスクバー 上にアイコンとして表示されます。アイコ ンをクリックすると、再びウィンドウが表 示されます。
- 画像の取り込み先(保存先)フォルダは変 更することができます。

# |参照

- 保存先フォルダを変更するにはG[P.14](#page-13-0)
- RICOH Gate Laの起動についてLNP[P.12](#page-11-1)
- RICOH Gate Laの画面についてLTP[P.12](#page-11-4)

# <span id="page-11-0"></span>RICOH Gate Laの使いかた

RICOH Gate Laは、カメラからパソコンに 画像を一括して取り込む働きをするソフト ウェアです。

カメラとパソコンをUSBケーブルで接続す るだけで、自動的にパソコンに画像を取り込 みます。

RICOH Gate Laのウィンドウでは、接続時 自動保存や画像の取り込み先(保存先)など、 さまざまな設定ができます。

### <span id="page-11-1"></span>起動について

RICOH Gate Laは、Caplio Softwareをイン ストールするとインストールされます。 カメラとパソコンをUSBケーブルで接続す ると、自動的に起動し、画像を取り込みます。

# <span id="page-11-6"></span><span id="page-11-2"></span>終了するには

RICOH Gate Laを終了するには、次の2種類 の操作方法があります。

- RICOH Gate Laウィンドウの[MENU]ボ タンをクリックしてメニューを表示し、[終 了]を選択する(「[RICOH Gate Laのウィ](#page-11-4) [ンドウ」](#page-11-4)を参照)
- タスクバーのRICOH Gate Laのアイコン を右クリックしてメニューを表示し、[終 了]を選択する

# <span id="page-11-5"></span><span id="page-11-3"></span>再起動するには

一度終了した後、RICOH Gate Laを再度起 動したい場合は、次のように操作します。

•[スタート]メニューから[すべてのプログ  $5\,\mathrm{L}$ ]または [プログラム] → [Caplio] Software] → [RICOH Gate La] を選択 する

# <span id="page-11-4"></span>RICOH Gate Laのウィンドウ

RICOH Gate Laが起動すると、パソコンの 画面上に次のようなRICOH Gate Laのウィ ンドウが表示されます。

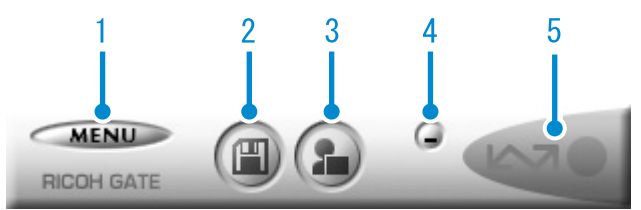

1 [MENU]ボタン クリックすると次のメニューが表示され ます。

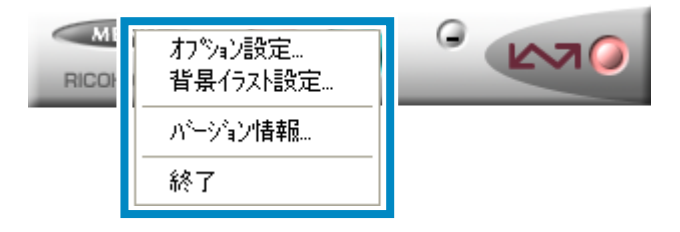

- [オプション設定] 画像の保存先や、保存後 および[アプリケーショ ン]ボタンを押したとき に起動するアプリケー ションを設定します。 (G[P.14](#page-13-0)) [背景イラスト設定] RICOH Gate La のウィ ンドウの背景デザインを 変更します。(L2F[P.15](#page-14-0))
- [バージョン情報] RICOH Gate La のバー ジョンを表示します。
- [終了] RICOH Gate La を終了 します。
- 2 [保存]ボタン クリックするとカメラから画像を取り込 みます。

カメラの液晶モニターに、[接続待ち・・・ ダイレクトプリントをおこなう時にはADJ. ボタンを押してください]と表示されている 間は、[保存]ボタンを押さないでください。

3 「アプリケーション】ボタン [オプション設定]で登録されたアプリ ケーションを起動します。

- 4 [最小化]ボタン ウィンドウを最小化してWindowsのタス クバー上にアイコン表示します。アイコン をクリックすると、ウィンドウが表示され ます。
- 5 インジケータ

カメラがUSBケーブルで接続されている と、「インジケータ」が点灯します。この とき「インジケータ」にマウスポインタを 合わせると、[カメラ接続中]と表示され ます。接続されていないときには、「イン ジケータ」はグレー表示され、マウスポイ ンタを合わせても、[カメラ接続中]は表 示されません。

# <span id="page-13-1"></span><span id="page-13-0"></span>[オプション設定]の使いかた

RICOH Gate Laのウィンドウにある[MENU]ボ タンで表示したメニューから[オプション設定]を 選ぶと、[オプション設定] ダイアログボックスが 表示されます。

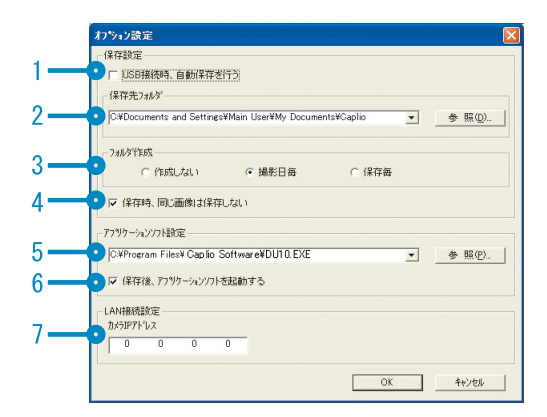

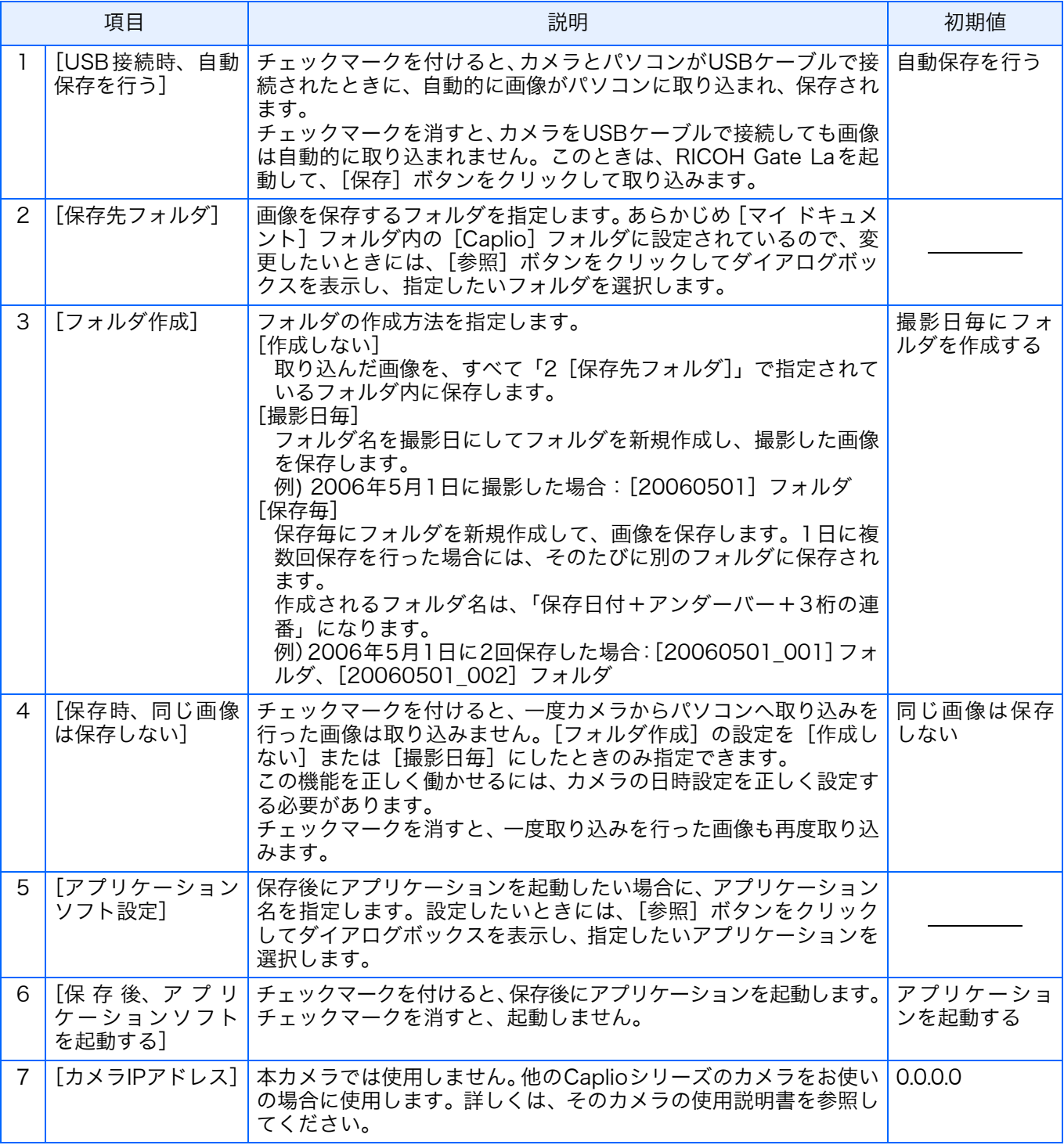

# <span id="page-14-0"></span>[背景イラスト設定]の使いかた

3種類のイラストパターンから、RICOH Gate Laのウィンドウの背景イラストを選択 できます。

RICOH Gate Laのウィンドウにある [MENU]ボタンで表示したメニューから [背景イラスト設定]を選ぶと、[背景イラ スト設定]ダイアログボックスが表示され ます。

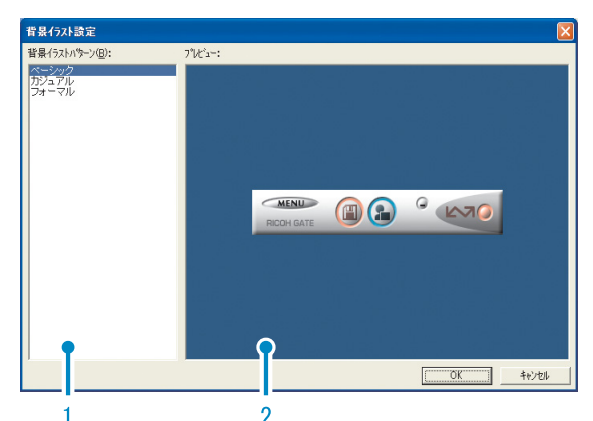

1 [背景イラストパターン] 3種類のイラストパターンから、使いたい パターンを選択します。

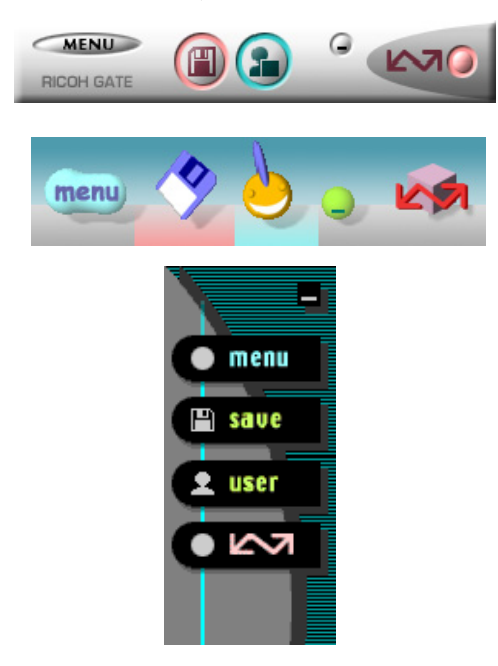

2 [プレビュー] [背景イラストパターン]で選択したパ ターンが表示され、確認できます。

# <span id="page-14-1"></span>SDメモリーカードから画像 を取り込む

PCカードスロットやカードリーダーを使っ て、SDメモリーカードからパソコンへ画像を 取り込むことができます。

# <span id="page-14-2"></span>SDメモリーカード内の画像

SDメモリーカードには、図のような階層で 画像が記録されています。

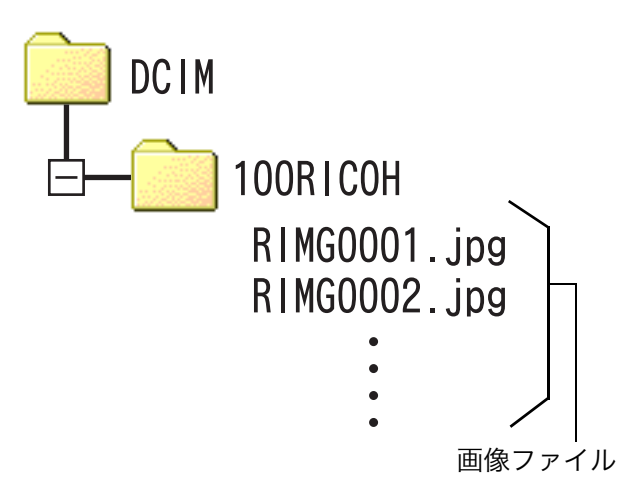

# 帰×モ

PCカードスロットやカードリーダーのタイ プによっては、SDメモリーカードをセット するときにメモリーカードアダプターが必 要です。SDメモリーカードがそのままセッ トできるタイプであれば、メモリーカードア ダプターは必要ありません。

# 用語説明

カードリーダー

パソコンに接続して、カードの内容を読みと るための機器です。メモリーカードアダプ タータイプの他に、SDメモリーカードがそ のままセットできる各種のカードに対応し たカードリーダーがあります。

# <span id="page-15-0"></span>Chapter 2 画像をパソコンに取り込 む(Macintosh編)

こ こ で は、静 止 画 や 動 画 な ど の 画 像 を パ ソ コ ン (Macintosh)に取り込む方法について説明します。

# <span id="page-16-0"></span>カメラとパソコンを接続する

自動的にカメラからパソコンに画像を取り 込むためには、ソフトウェアのインストール が必要です。

ソフトウェアをインストールせずにカメラ からパソコンに画像を取り込みたいときは、 カメラの[USB接続]を[マスストレージ] に変更し、デスクトップのドライブで閲覧し ます。

インストール方法や、USB接続の変更方法に ついては、『使用説明書(カメラ・導入編)』 をご覧ください。

ソフトウェアをパソコンにインストールし たら、カメラとパソコンを接続します。

# *1.* カメラのセットアップメニュー で、[USB接続]の設定を確認する

確認方法は『使用説明書(カメラ・導入 編)』をご覧ください。 ご購入時は[オリジナル]に設定されて います。転送方法によって以下のように 設定してください。

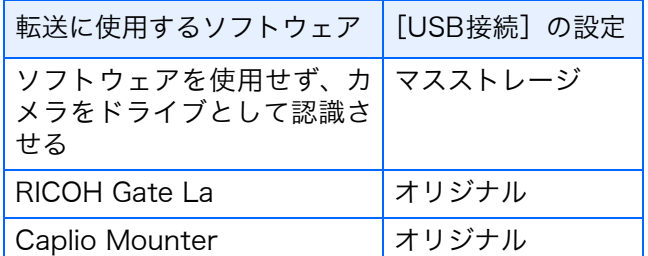

# *2.* カメラの電源をオフにする

*3.* 付属のUSBケーブルをパソコンの USBポートに接続する

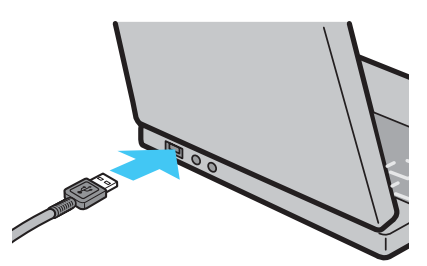

*4.* USBケーブルをカメラのUSB端子 に接続する

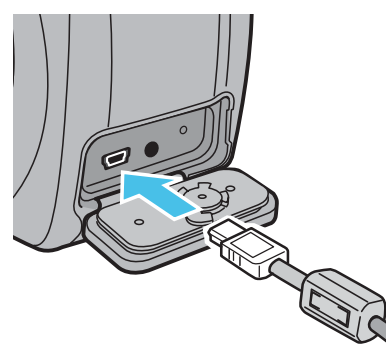

カメラの電源がオンになります。 カメラの[USB接続]の設定が[マスス トレージ]の場合は、パソコンが自動的 にカメラを新しいドライブとして認識す る準備をはじめます。「[画像をパソコンに](#page-17-0) [取り込む](#page-17-0)」(LSF[P.18](#page-17-0))に進んでください。

# ■×モ

- カメラとパソコンの接続を終了するには 1. カメラの電源ボタンを押して電源をオ フにする
	- 2. USBケーブルを外す
- カメラから画像を取り込む場合は、十分に 残量がある電池をセットしてください。ま たは、電源にACアダプター(別売り)を 使用することをお勧めします。

# <span id="page-17-0"></span>画像をパソコンに取り込む

カメラとパソコンの接続ができたら、画像を パソコンに取り込むことができます。

# <span id="page-17-1"></span>マスストレージモードで画像を転送す るには

# ₩∙

Mac OS 8.6をご使用の場合、本カメラでは マスストレージモードで接続できません。

- *1.* セットアップメニューの[USB 接 続]を[マスストレージ]に設定 する
- *2.* カメラの電源がオフになっている ことを確認する
- *3.* 付属のUSBケーブルをパソコンの USBポートに接続する
- *4.* USBケーブルをカメラのUSB端子 に接続する

カメラの電源がオンになります。 カメラをドライブとして認識するために 必要なファイルが自動的に読み込まれま す。 準備が終わると、デスクトップにドライ ブとして表示されます。

### *5.* 表示されたドライブから、任意の 場所にファイルをコピーする

ドライブのフォルダ構成は図のように なっています。

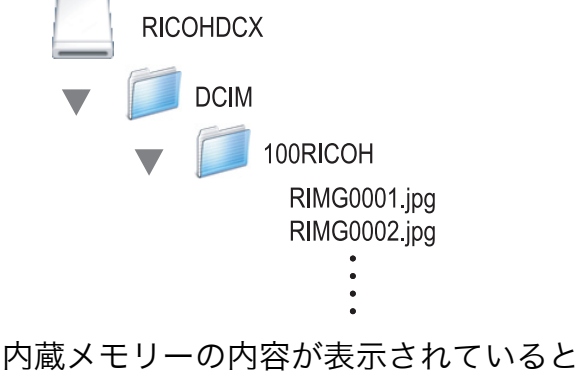

きは、ドライブ名は「RICOHDCII にな ります。

# 注意

転送中は電源をオフにしたりUSBケーブル を抜いたりしないでください。

### メモ

表示される内容は、SD メモリーカードが セットされているときはSDメモリーカード のファイル、SDメモリーカードがセットさ れていないときは内蔵メモリーのファイル です。

# <span id="page-17-2"></span>カメラとパソコンの接続を解除するには

### *1.* 表示されたドライブを[ゴミ箱]ア イコンにドラッグアンドドロップ する

Mac OS 9の場合は[特別]メニューで、 Mac OS Xの場合は[ファイル]メニュー で[取り出し]を選択して接続を解除す ることもできます。

# <span id="page-18-0"></span>ソフトウェアを使用して画像を転送す るには

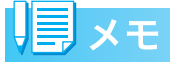

取り込み時には、次の記録先からパソコンに 取り込まれます。

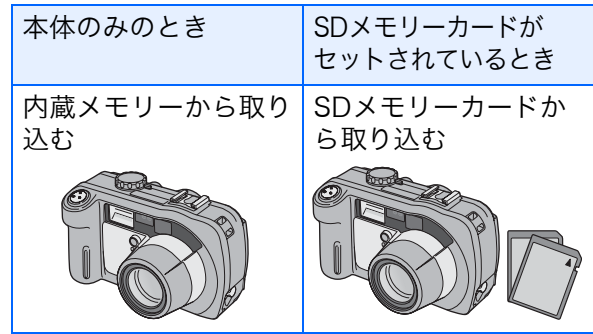

ご使用になっているパソコン環境により、取 り込み方法が異なります。参照ページの手順 にしたがって取り込みを行ってください。

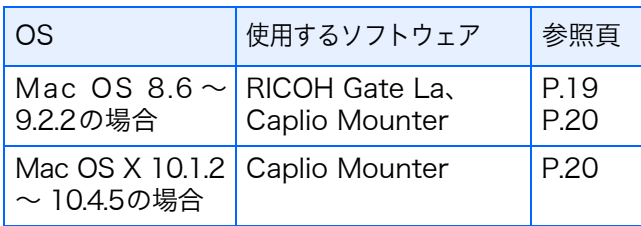

# <span id="page-18-1"></span>RICOH Gate Laで転送するには

### ■Mac OS 8.6~9.2.2の場合

Mac OS 8.6, Mac OS 9.1未満の場合は、起 動ディスクのルートディレクトリに [Caplio]フォルダを作成します。 Mac OS 9.1 ~ 9.2.2の場合は、起動ディス ク内の[書類]フォルダの中に自動的に [Caplio]フォルダを作成します。

- $1. t$ ットアップメニューの [USB 接 続]を「オリジナル]に設定する
- *2.* カメラの電源がオフになっている ことを確認する

# *3.* カメラとパソコンをUSBケーブル で接続する

カメラの電源がオンになり、RICOH Gate Laが起動して、RICOH Gate Laの ウィンドウが表示されます。

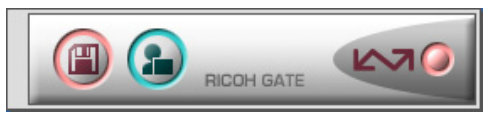

自動的に画像の転送が開始されます。

# U■×モ

- パソコンに転送する際は、新しいファイル 名に置き換えられて保存されます。
- カメラ側で付けられたファイル名は利用 しません。
- ファイル名が重ならないように連番で保 存されます。
- 保存フォルダが変わっても、続けて連番に なります。番号の初期化はできません。
- RICOH Gate Laを通じてパソコンに転送 した場合は、「CARD連続NO.]を [ON]に していても、ファイル名は[RIMG\*\*\*\*.jpg] (\*\*\*\*は番号)で保存されます。
- 自動的 に画像が転送 されない場合 は、 RICOH Gate Laの [オプション設定] ダ イアログボックスで[接続時に自動的に ファイルを転送する]にチェックマークを 付けてください。
- RICOH Gate Laを終了する前に、カメラ の電源をオフにしたり、USBケーブルを抜 いたりすると、RICOH Gate Laは自動的 に終了します。
- 画像の取り込み先(保存先)フォルダは変 更することができます。

# 参照

- RICOH Gate Laの[オプション設定]ダ イアログボックスについてLPF[P.22](#page-21-0)
- •[USB接続](マスストレージ/オリジナル) についてL空『使用説明書(カメラ・導入 編)』
- 保存先フォルダを変更するにはL2F[P.22](#page-21-0)
- RICOH Gate Laの起動についてLCP[P.21](#page-20-1)
- RICOH Gate Laの画面についてL否[P.21](#page-20-4)

# <span id="page-19-0"></span>Caplio Mounterで転送するには

### ■Mac OS 8.6~9.2.2の場合 Mac OS X 10.1.2~10.4.5の場合

Caplio Mounterを使って画像を転送するこ ともできます。

- *1.* セットアップメニューの[USB 接 続]を[オリジナル]に設定する
- *2.* カメラの電源がオフになっている ことを確認する
- *3.* カメラとパソコンをUSBケーブル で接続する

カメラの電源がオンになります。 SDメモリーカードがない場合は「Capliol アイコンが表示され、カメラの内蔵メモ リーに記録されている画像ファイルをご 覧いただくことができます。

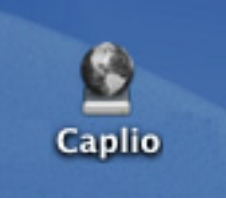

Mac OS 10.1.2~10.4.5での表示例

SDメモリーカードがある場合は「Caplio.SDI アイコンが表示され、カメラにセットされた SDメモリーカードに記録されている画像ファ イルをご覧いただくことができます。

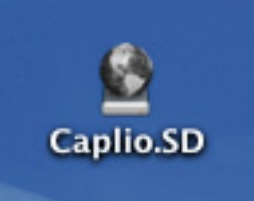

Mac OS 10.1.2~10.4.5での表示例

### *4.* 表示されたアイコンをダブルク リックする

通常のドライブと同じように扱うことが できます。アイコンをダブルクリックす ると、[DCIM]というフォルダが表示さ れ、そのフォルダ内に「100RICOH]と い う フ ォ ル ダ が 表 示 さ れ ま す。 [100RICOH]フォルダの中にカメラで 撮影した画像ファイルがあります。 ファイルをドラッグアンドドロップし、 ハードディスクにコピーしてご使用くだ さい。

# 注意

Caplio Mounterを使う場合、SDメモリー カードへの書き込みはできません。

# メモ

- カメラを接続しない状態で RICOH Gate Laを起動したい場合には、システムフォル ダ:コントロールパネルフォルダ内の [RICOH Gate La]アイコンをダブルク リックします。
- RICOH Gate Laで取り込んだ画像は、撮 影日付ごとのフォルダに入れて「Capliol フォルダ内に保存されます。あらかじめカ メラで正しい日時を設定してから撮影し てください。Caplio Mounterでは任意の 場所に取り込むことができます。

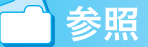

保存先フォルダを変更するにはLPP[P.22](#page-21-0)

# <span id="page-20-0"></span>RICOH Gate Laの使いかた

RICOH Gate Laは、カメラからパソコンに 画像を一括して取り込む働きをするソフト ウェアです。

カメラとパソコンをUSBケーブルで接続す るだけで、自動的にパソコンに画像を取り込 みます。

RICOH Gate Laのウィンドウでは、接続時 自動保存や画像の取り込み先(保存先)など、 さまざまな設定ができます。

### <span id="page-20-1"></span>起動について

RICOH Gate Laは、カメラとパソコンをUSB ケーブルで接続すると、自動的に起動し、画 像を取り込みます。

# <span id="page-20-2"></span>終了するには

RICOH Gate La を終了するには、RICOH Gate Laのメニューバーから「ファイル]  $\rightarrow$ [終了]を選択します。

### <span id="page-20-3"></span>再起動するには

一度終了した後、RICOH Gate Laを再度起 動したい場合には、システムフォルダ内のコ ントロールパネルフォルダにある[RICOH Gate La]アイコンをダブルクリックします。

# <span id="page-20-4"></span>RICOH Gate Laのウィンドウ

RICOH Gate La が起動すると、画面上に RICOH Gate Laのメニューバーと次のよう なウィンドウが表示されます。

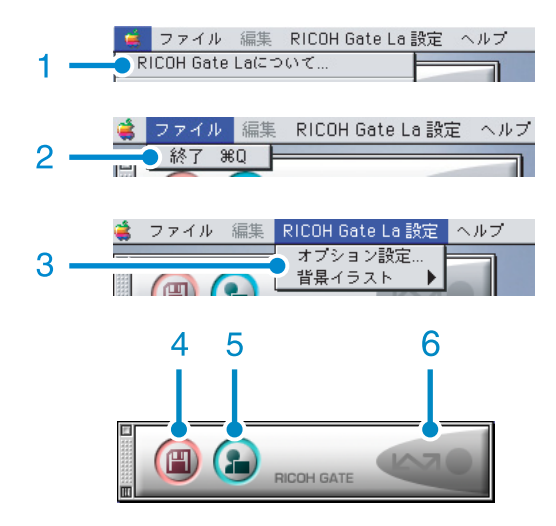

- 1 [RICOH Gate Laについて] RICOH Gate Laのバージョンを表示しま す。
- 2 [終了] RICOH Gate Laを終了します。
- 3 [オプション設定] 画像の保存先や、保存後および「アプリ ケーション]ボタンを押したときに起動す るアプリケーションを設定します。  $(F\overline{F}P.22)$  $(F\overline{F}P.22)$

[背景イラスト] 選択するとサブメニューが表示されるの で、RICOH Gate Laのウィンドウの背景 デザインを変更できます。

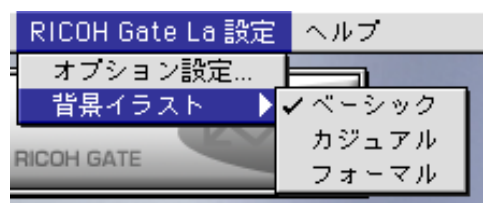

サブメニューの図

- 4 [保存]ボタン クリックするとカメラから画像を取り込 みます。
- 5 「アプリケーション】ボタン [オプション設定]で登録されたアプリ ケーションを起動します。
- 6 インジケータ カメラがUSBケーブルで接続されている と、「インジケータ」が点灯します。

# <span id="page-21-0"></span>[オプション設定]の使いかた

[RICOH Gate La設定]メニューから[オプション 設定]を選ぶと、[オプション設定]ダイアログボッ クスが表示されます。

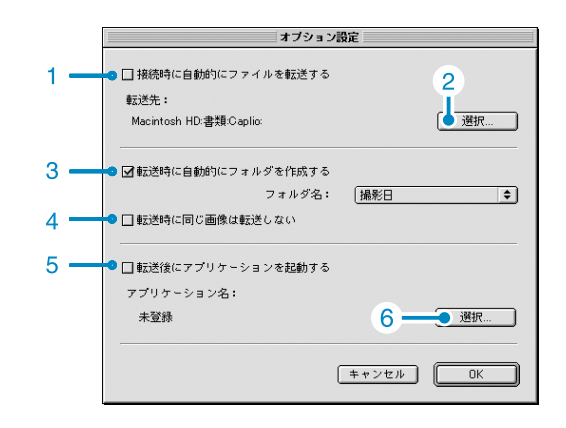

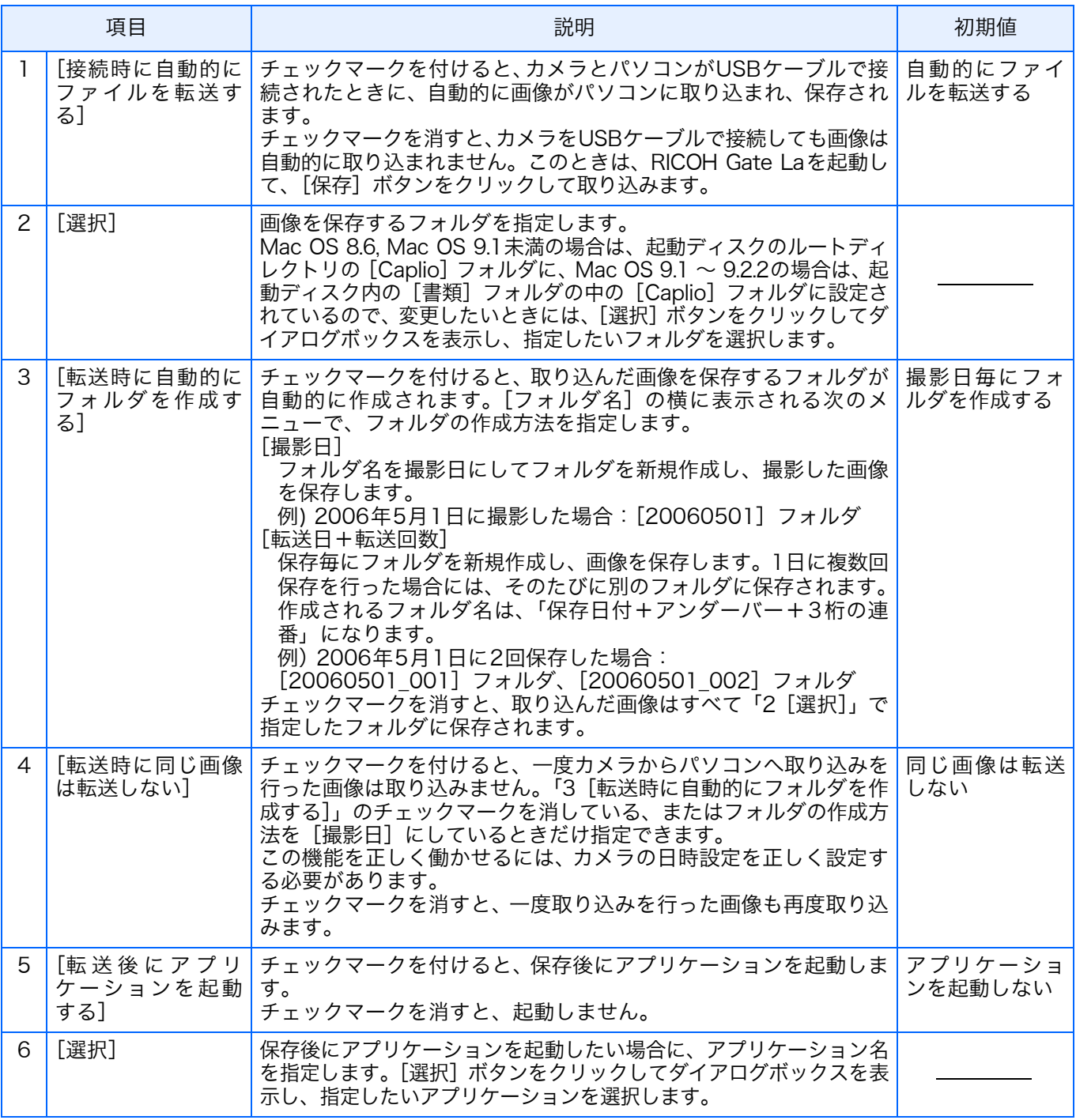

# <span id="page-22-0"></span>SDメモリーカードから画像 を取り込む

PCカードスロットやカードリーダーを使っ て、SDメモリーカードからパソコンへ画像を 取り込むことができます。

# <span id="page-22-1"></span>SDメモリーカード内の画像

SDメモリーカードには、図のような階層で 画像が記録されています。

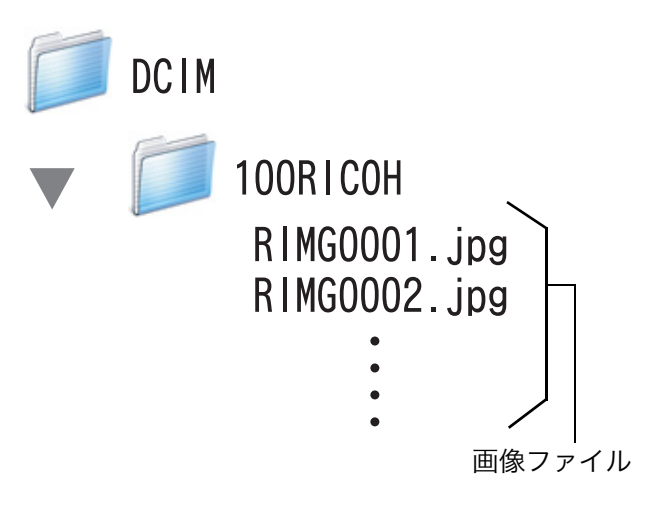

メモ

PCカードスロットやカードリーダーのタイ プによっては、SDメモリーカードをセット するときにメモリーカードアダプターが必 要です。SDメモリーカードがそのままセッ トできるタイプであれば、メモリーカードア ダプターは必要ありません。

# <span id="page-23-0"></span>Chapter 3 Caplio Transfer Softwareの使い方

Caplio Transfer Softwareは、画像をパソコンのフォル ダに分類保存したり、Ridoc Desk Navigator Ltに登録す るためのソフトウェアです。 ここではCaplio Transfer Softwareの使いかたについて 説明します。

# 注意

Caplio Transfer Softwareは、Windowsにのみ対応して います。

# <span id="page-24-2"></span><span id="page-24-0"></span>Caplio Transfer Softwareについて

Caplio Transfer Softwareには、次の2種類 の機能があります。

### カメラメモ分類保存機能:

画像をカメラメモの内容によって分類し、パ ソコンのフォルダに転送します。

### Ridoc Desk Navigator Ltへの画像転送 機能:

カメラ内の画像をパソコンに転送し、Ridoc Desk Navigator Ltの [個人キャビネット] /[ワークフォルダ]に登録します。

参照

Caplio Transfer Softwareのインストール 方法についてL管『使用説明書(カメラ・導 入編)』

# 注意

- Ridoc Desk Navigator Ltへの画像転送機 能を使用するには、Ridoc Desk Navigator LtまたはRidoc Desk Navigatorが必要で す。Ridoc Desk Navigator Lt は、Caplio Software CD-ROMに収められています。 Ridoc Desk Navigator Ltのインストール 方法は、『使用説明書(カメラ・導入編)』を 参照してください。
- Ridoc Desk Navigator Ltで、カメラメモの 検索、印刷を行う場合は、Auto Document リンクで取り込みます。詳しくは Ridoc Desk Navigator Ltの「Auto Documentリ ンクガイド」、ヘルプを参照してください。

# <span id="page-24-1"></span>Caplio Transfer Softwareをご使 用の前に

### ■Windows 98/98SE/Me/2000の場合

Caplio Software CD-ROM には、RICOH Gate La (画像取り込みソフト)が収められ ています。

RICOH Gate Laの初期設定では、カメラを パソコンに接続するとRICOH Gate Laがカ メラの画像を自動的にパソコンに取り込む 設定になっています。

これは、RICOH Gate Laの[MENU]ボタン で表示したメニューで[オプション設定]-[保存設定]を選択して表示されるダイアログ ボックスの[USB接続時、自動保存を行う] チェックボックスが「ON」になっている (チェックマークが付いている)ためです。

Caplio Transfer Softwareをインストール すると、[USB接続時、自動保存を行う]チェッ クボックスの設定が「OFF」(チェックマーク が消える)に変更されます。

RICOH Gate Laを優先的にご使用になる場 合は、[USB接続時、自動保存を行う]チェッ クボックスを手動で「ON」に変更してくだ さい。

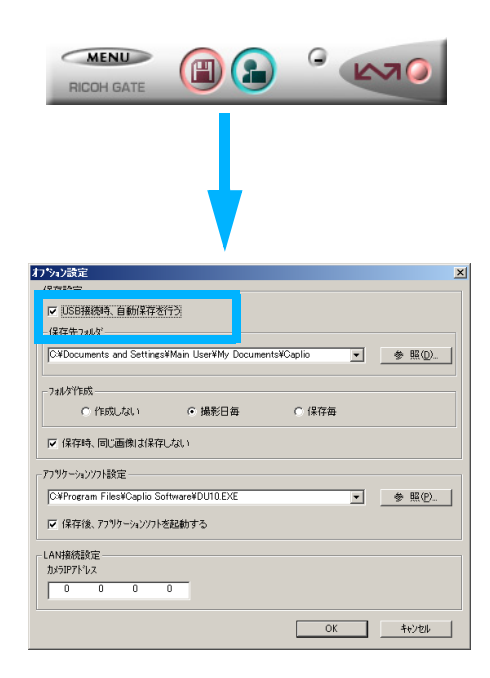

Caplio Transfer Softwareを優先的にご使 用になる場合は、[USB接続時、自動保存を 行う]チェックボックスは「OFF」のままに しておいてください。

### ■Windows XPの場合

Caplio Software CD-ROMには、WIAドライ バー(画像取り込み機能)が収められていま す。

WIAドライバーの初期設定では、カメラをパ ソコンに接続するとカメラから画像を取り 込むための[スキャナとカメラのウィザー ド]画面が自動的に表示されます。

Caplio Transfer Softwareを優先的にご使 用になりたい場合は、[スキャナとカメラの ウィザード]画面が自動的に表示されないよ う、次のように操作してください。

- *1.* カメラをパソコンに接続した状態 で、[マイ コンピュータ]を開く
- *2.* カ メ ラ の マ ー ク([Caplio 500Gwide]アイコン)を右クリッ クし、[プロパティ]を選択する
- *3.*[Caplio 500Gwide]画面で[イ ベント]タブをクリックし、[動作] で[何もしない]を選択する

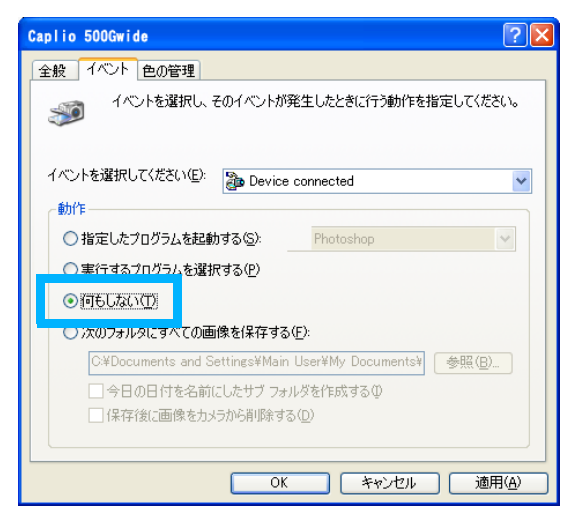

*4.*[OK]ボタンをクリックする

# !! 注意

- Caplio Transfer Softwareでの画像の取 り込み中([データを取得中です]が表示 されている間)は、カメラの電源をオフに したり、USBケーブルを抜いたりしないで ください。
- Caplio Transfer Softwareでの画像の取 り込み中は、RICOH Gate Laでの画像の 取り込みは行わないでください。
- RICOH Gate Laでの画像の取り込み中は、 Caplio Transfer Softwareでの画像の取 り込みは行わないでください。
- Ridoc Desk Navigator Ltへの画像転送機 能を用いて、カメラのデータを Ridoc Desk Navigator Lt に表示しているとき は、Caplio Transfer Softwareでの画像 の取り込みは行わないでください。
- Caplio Transfer Softwareでの画像の取 り込み中は、Ridoc Desk Navigator Ltへ の画像転送機能を用いて、カメラのデータ をRidoc Desk Navigator Ltに表示しない ようにしてください。
- パソコンに接続できる弊社デジタルカメ ラは、1台のみです。複数台の弊社デジタ ルカメラを同時にパソコンに接続しない ようにしてください。
- ファイルサイズが大きい音声ファイルの 取り込みは、パソコンの空き容量に依存し ます。パソコンの空き容量によっては、取 り込みができない場合があります。

# <span id="page-26-0"></span>転送設定をする

Caplio Transfer Softwareで画像をパソコ ンに転送するには、転送のための設定が必要 です。

*1.* Windowsのスタートメニューから、 [すべてのプログラム]または[プロ  $\langle \hat{\mathcal{O}} \rangle \supset \mathcal{A}$   $\bigcap$   $\bigcap$ Software]→[設定]を選択する

[転送設定]ダイアログボックスが表示さ れます。

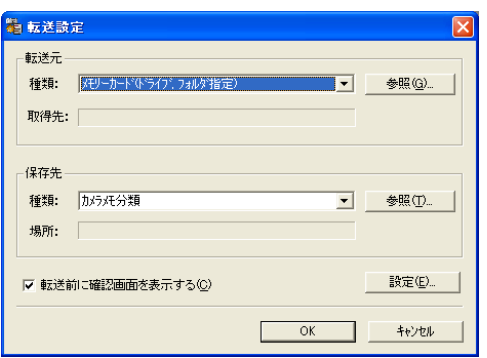

# *2.*[転送元]で[種類]を選択する

次の2種類から選択できます。

- •[RICOH Caplio]:カメラ(内蔵メモ リーまたはSDメモリーカード)内の画 像を転送する場合
- •[メモリーカード(ドライブ、フォルダ 指定)]:カードリーダーを使用してSD メモリーカード内の画像を転送する場 合。パソコン内のフォルダを指定する こともできます。
- *3.* 手順2で[メモリーカード(ドライ ブ、フォルダ指定)]を選択した場 合は、[参照] ボタンをクリックし て、フォルダを指定する
- *4.*[保存先]で[種類]を選択する
	- 次の2種類から選択できます。
	- •[カメラメモ分類]:指定したフォルダ に画像を転送保存します。
	- •[Ridoc Desk Navigator]:(Ridoc Desk Navigator Lt またはRidoc Desk Navigatorがインストールされ ている場合のみ選択できる)Ridoc Desk Navigator Ltの個人キャビネッ ト/ワークフォルダへ画像を転送保存 します。
- *5.* 手順4で[カメラメモ分類]を選択 した場合は、[参照]ボタンをク リックして、保存先のフォルダを 指定する
- *6.* 必要に応じて[転送前に確認画面 を表示する]にチェックマークを 付ける
- *7.*[設定]ボタンをクリックする [設定情報]ダイアログボックスが表示さ れます。 [設定情報の一覧]で項目を選択し、[変 更]ボタンをクリックすると、一覧に表 示された項目の設定変更ができます。 設定を行ったら、[OK] ボタンをクリッ クして手順8へ進みます。

### ■転送元が [RICOH Caplio]、保存先が [カ メラメモ分類]の場合

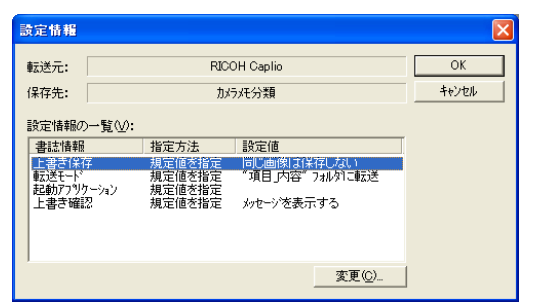

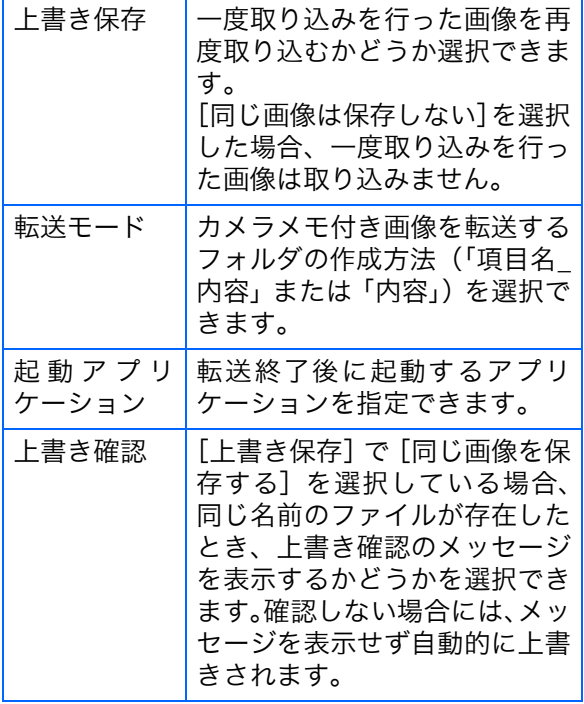

### ■転送元が [メモリーカード (ドライブ、フォ ルダ指定)]、保存先が[カメラメモ分類] の場合

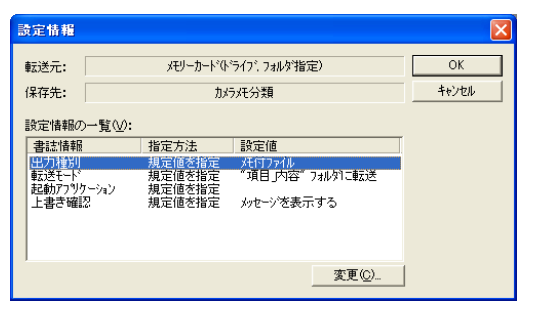

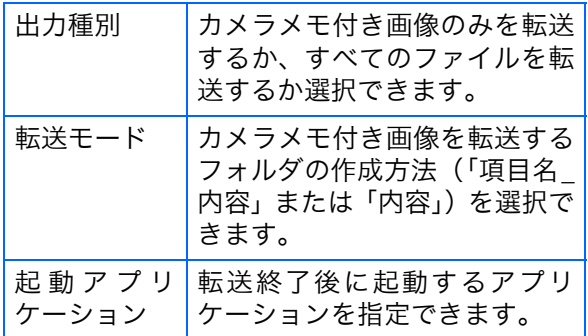

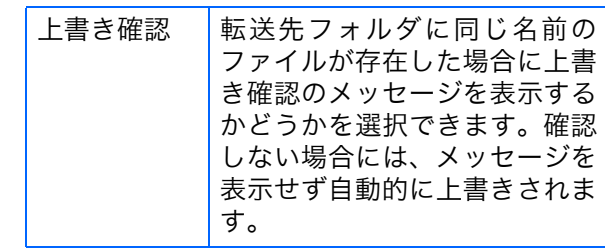

# ■転送元が[RICOH Caplio]、保存先が[Ridoc Desk Navigator] の場合

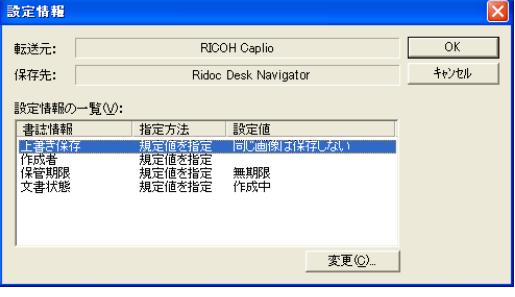

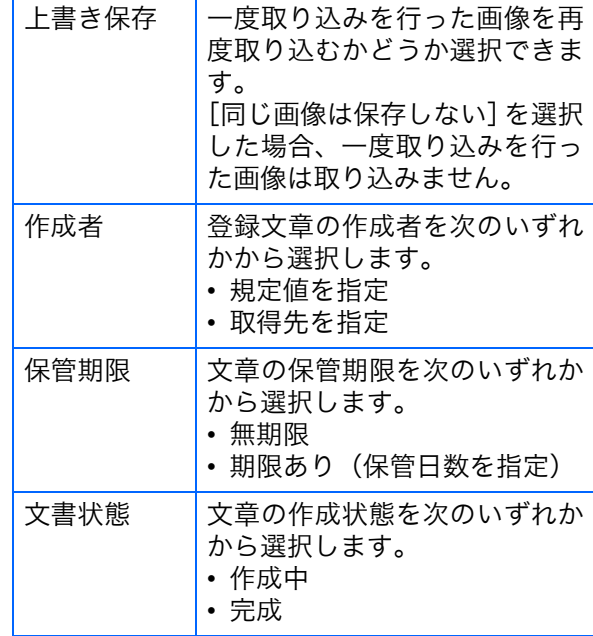

### ■転送元が「メモリーカード(ドライブ、フォル ダ指定)]、保存先が[Ridoc Desk Navigator] の場合

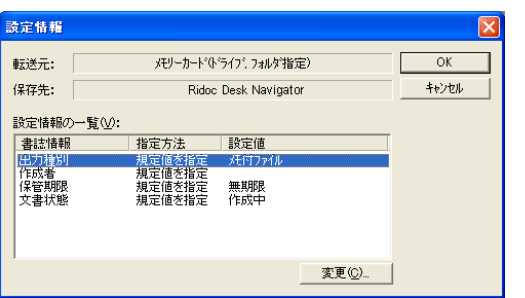

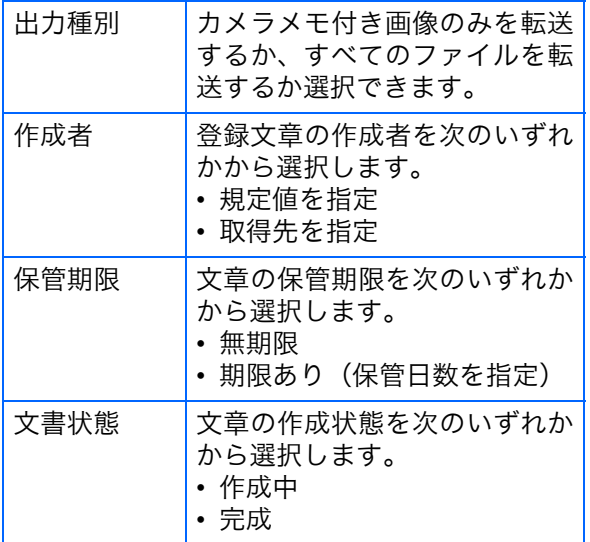

*8.*[OK]ボタンをクリックする

カメラメモ付き画像の転送設定が完了 し、画像を転送できます。次の「[画像を](#page-28-0) [転送する](#page-28-0)」へ進んでください。

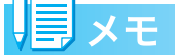

同じ設定で転送する場合には、転送のたびに 設定を行う必要はありません。

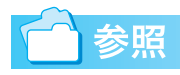

転送の操作についてLT[P.29](#page-28-0)

# <span id="page-28-0"></span>画像を転送する

はじめてCaplio Transfer Softwareのカメ ラメモ分類機能を使用する場合には、前述の ように転送設定を行ってから転送しますが、 一度転送の設定を済ませ、設定内容を変更す る必要がない場合には、設定を行わずに転送 のみ行うことができます。

設定内容を変更したいときは、「[転送設定を](#page-26-0) [する](#page-26-0)」(G[P.27\)](#page-26-0)の手順で、設定を行ってか ら転送してください。

- *1.* カメラまたはカードリーダーにSD メモリーカードをセットする カメラの内蔵メモリーからの転送の場合 には、この操作は必要ありません。
- *2.* パソコンとカメラまたはカード リーダーを接続する
- *3.* Windowsのスタートメニューから、 [すべてのプログラム]または[プ ログラム]→[Caplio Transfer Software]→[転送]を選択する 「転送設定]ダイアログボックスで [転送 前に確認画面を表示する]にチェック マークを付けていない場合には、画像が 転送されます。 チェックマークを付けた場合には、次の

ダイアログボックスが表示されます。

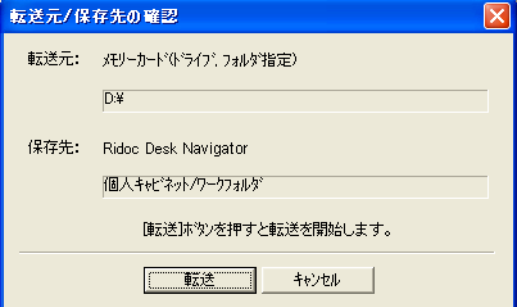

[転送]をクリックすると、画像が転送さ れます。

[設定情報]ダイアログボックスの設定に よっては、転送先フォルダに同じ名前の ファイルが存在した場合に、次のメッ セージが表示されますので、いずれかの ボタンをクリックしてください。

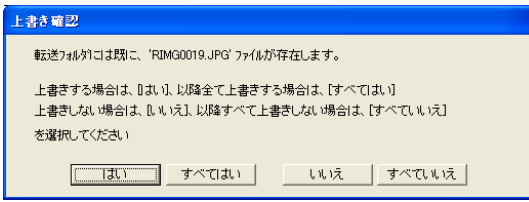

# <span id="page-29-0"></span>Chapter 4 カメラメモを付けて撮影 する

# <span id="page-29-1"></span>Section 1 カメラメモについて

静止画には、カメラメモ(撮影内容などに関する情報)を 付けて撮影することができます。 ここでは、カメラメモについて説明します。

# 12 注意

- 必ずカメラ本体の日時を設定してください。
- カメラメモ機能を使うには、SDメモリーカードが必要で す。また、Ridoc Desk Navigator Ltのインストールが 必要になります。
- カメラメモ機能は、Windowsでのみご使用になれます。

# メモ

パソコンで静止画に付けたカメラメモを表示確認/修正す る場合は、Ridoc Desk Navigator Ltを使います。静止画 に付けたカメラメモを表示、修正、検索したり、静止画に 付けた音声メモを再生したりすることができます。

詳しくは、Ridoc Desk Navigator Lt の「はじめてガイ ド」、ビューアのヘルプを参照してください。

# <span id="page-30-0"></span>カメラメモとは

カメラで撮影した画像ファイルには、情報を付加できる領域があります。この領域を使って静 止画に関するメモを付加できるようにしたのが、カメラメモ機能です。

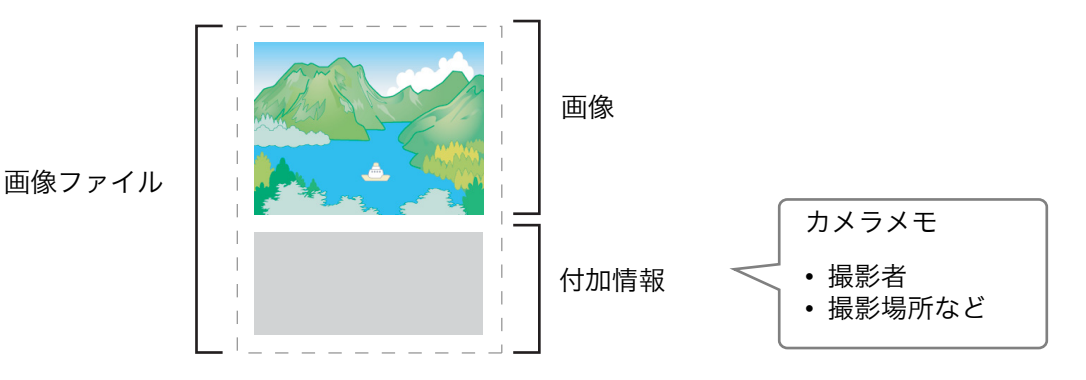

カメラメモを付加することによって、静止画の識別や検索、分類が簡単に行えます。 カメラメモには、文字のメモと音声のメモの2種類があります。 なお、動画、音声には、カメラメモを付けることはできません。

# <span id="page-30-1"></span>文字のカメラメモ

文字のカメラメモは、パソコンで一覧(カメラメモリスト)を作成して、カメラに転送し、撮 影時に使いたいものを選択します。

カメラメモリストに登録されていない情報をメモに使いたいときには、カメラで一時的にメモ を作成することもできます。このカメラメモを「一時メモ」といいます。

また、一時メモを使って、カメラメモリストの内容を一時的に修正して使うこともできます。

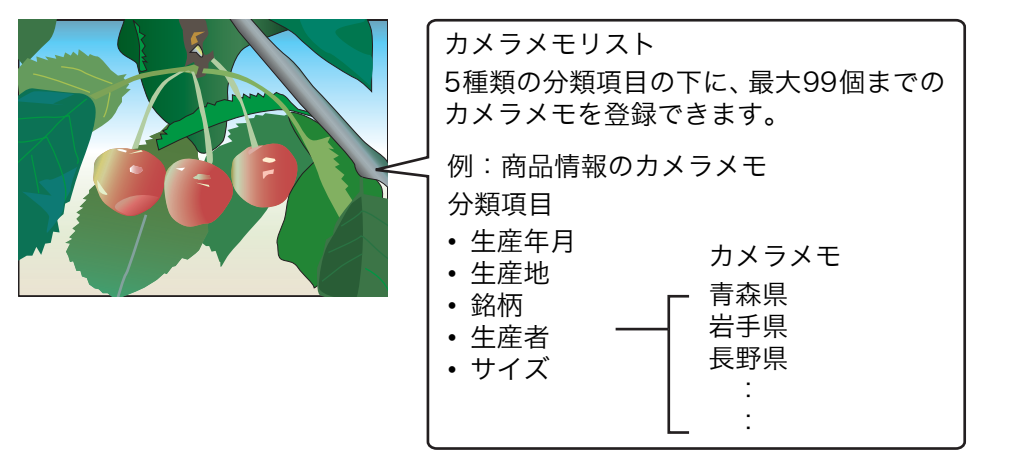

### <span id="page-30-2"></span>音声メモ

カメラメモリストには、カメラで録音した音声をカメラメモとして登録することができます。こ のカメラメモを「音声メモ」といいます。

# メモ

- 一時メモと音声メモは、カメラの電源をオフにすると、消去されてしまいます。
- 付属ソフトのCaplio Transfer Softwareを使うと、カメラ内の静止画をカメラメモの内容によっ て分類し、パソコンのフォルダに転送、保存することができます。詳しくは[、P.25](#page-24-2)を参照してく ださい。

# <span id="page-31-0"></span>カメラメモの使いかたの流れ

1

### パソコンでカメラメモリストを作って、カメラに転送する (L [P.34](#page-33-4))

- 付属ソフトList Editorを使って、カメラメモを登録したカメラメモリストを作成します。
- 作成したカメラメモリストは、パソコンにカメラメモリストファイル(\*.mta)として 保存します。
- SDメモリーカードをカメラにセットして、USBケーブルでパソコンとカメラを接続し、 カメラメモリストをカメラ内のSDメモリーカードに転送します。
- ※カードリーダー等を利用して、パソコンから直接SDメモリーカードにカメラメモリストをコ ピーして使うこともできます。
- ※List Editorは、カメラの [USB接続] が [マスストレージ] に設定されているときには、カメ ラメモリストをカメラに転送することはできません。[USB接続]を[オリジナル]に設定して ください。

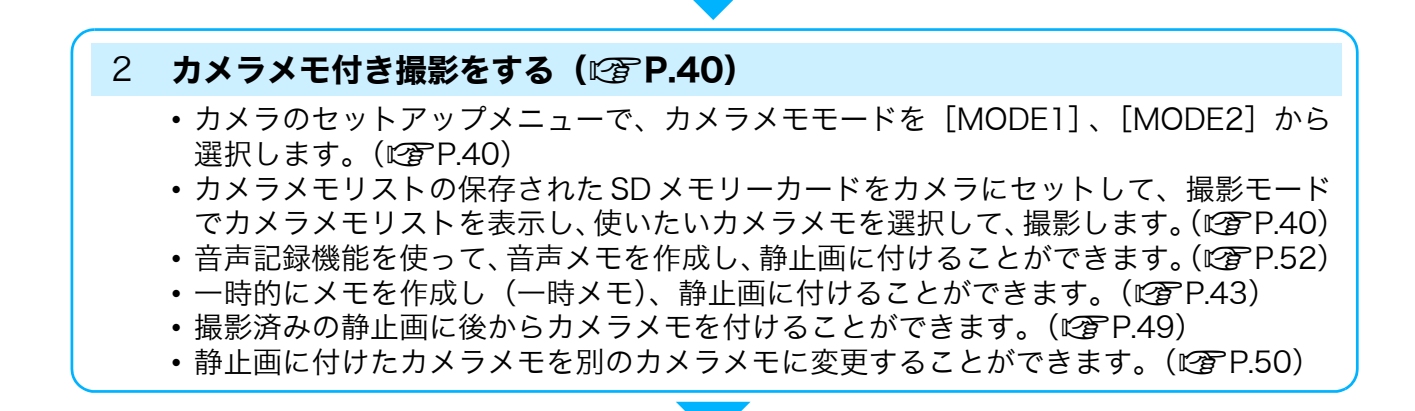

#### 静止画をパソコンへ転送する 3

カメラとパソコンを付属のUSBケーブルを使って接続し、パソコンに静止画を転送します。

- カメラの [USB接続] を [マスストレージ] にして、[ファイル] メニューの [文書登録] →[ファイル取り込み]を選択してカード内のファイルを指定する。
- Ridoc Desk Navigator Ltと同時にインストールされるAuto Documentリンクを使っ て取り込む。詳しくは、Ridoc Desk Navigator Ltの「Auto Documentリンクガイド」、 ヘルプをご覧ください。
- カードリーダー等を利用して、[ファイル] メニューの [文書登録] → [ファイル取り込 み]を選択してカード内のファイルを指定する。

Ridoc Desk Navigator LtとRICOH Gate Laが両方インストールされている場合は、 RICOH Gate Laの「オプション設定](L容[P.14](#page-13-1))にある「USB接続時、自動保存を行う] のチェックをはずして下さい。

カメラの[USB接続]が[マスストレージ]に設定されている場合は、「RICOH Gate La」 や「Auto Document リンク」は必要ありません。

※カードリーダー等を利用して、SDメモリーカードに記録された静止画をパソコンに取り込むこ ともできます。

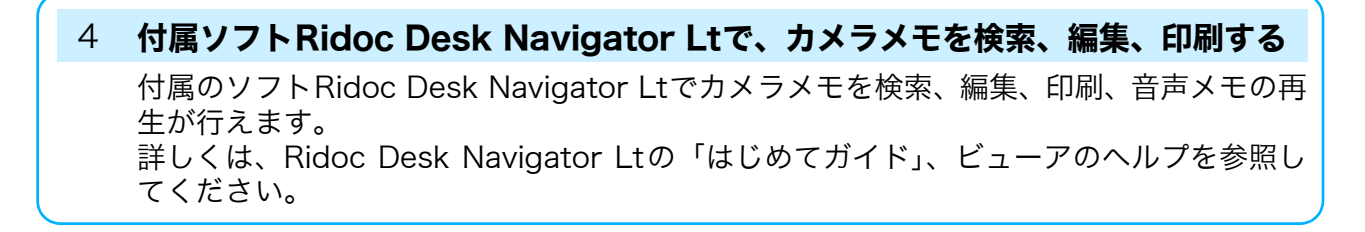

# <span id="page-32-0"></span>Section 2 カメラメモリストを作る

ここでは、カメラメモリストの作成方法について説明しま す。

# <span id="page-33-4"></span><span id="page-33-0"></span>カメラメモリストを作成する

カメラメモリストは、付属ソフトList Editor で作成します。

カメラメモリストを作成するときには、まず 分類項目を作成し、その中にカメラメモを登 録していきます。

分類項目は、最大5項目まで作成できます。 分類項目内には、最大99個までのカメラメモ が登録できます。

List Editorは、Windowsにのみ対応してい ます。

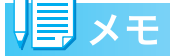

- 他のアプリケーションで作成したCSV形式 のカメラメモリストファイルをList Editor に読み込んでSDメモリーカードに保存し、 カメラで使用することもできます。
- CSV 形式のカメラメモリストファイルを List Editorに読み込むには、List Editor の[ファイル]メニューで [開く]を選択 してファイル名を指定します。

# <span id="page-33-1"></span>List Editorの起動

*1.* Windowsの[スタート]メニュー から、[すべてのプログラム]また は $[\mathcal{J} \Box \mathcal{J} \bar{\mathcal{J}} \Box \Delta] \rightarrow [Caplio]$ Software]→[List Editor]を選 択して起動する

# <span id="page-33-2"></span>List Editorの終了

*1.* ウィンドウの右上端にある[×] (閉じる)ボタンをクリックする か、または[ファイル]メニュー で[終了]を選択して終了する

# <span id="page-33-3"></span>List Editorの使いかた

カメラメモリストファイルには、分類項目を 最大5項目まで登録できます。各分類項目に は、文字のメモを最大99個まで登録でき、音 声メモを1個登録できます。なお、音声メモ はカメラで登録します。

# メモ

カメラのセットアップメニューで[カメラメ モモード]を「MODE2]に設定した場合は、 カメラメモの組み合わせをカメラで選択し ます。初めてカメラメモを使用する際に、一 番目のカメラメモの組み合わせが 「カメラメ モ]画面に表示され、▼ボタンを押すたび に、2番目の組み合わせ、3番目の組み合わ せ…と項目全体が切り替わります。あらかじ め使用する組み合わせが決まっている場合 に便利です。

- *1.* List Editorを起動する
- *2.*[項目 1]タブで[項目名]に分類 項目名を入力する

入力できる文字数は半角で20文字まで です。

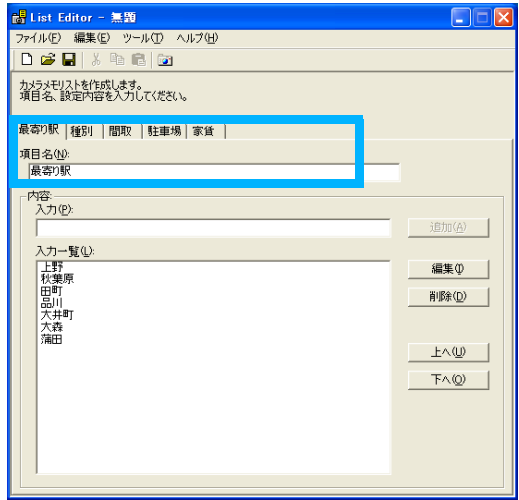

他の「項目]タブをクリックして表示を 切り替えることができます。

**3.** [内容] の [入力] にカメラメモを 入力する

入力できる文字数は半角で32文字まで です。

**4.「追加]ボタンをクリックする** 

# *5.* 手順3、4を繰り返して、カメラメ モをすべて入力する

カメラメモを削除するときは、削除する カメラメモを選択して[削除]ボタンを クリックします。 カメラメモの位置を移動するときは、移 動するカメラメモを選択して[上へ]ボ タンまたは「下へ]ボタンをクリックし ます。

- *6.* 他にも分類項目やカメラメモを登 録する場合は、登録する [項目] タ ブをクリックして、手順2~5を繰 り返し、登録を行う
- *7.* ツールバーの[上書き保存]アイ コンをクリックするか、または [ファイル] メニューで [名前を付 けて保存]を選択する

カメラメモリストをパソコンに保存しま す。保存しなくてもカメラ内のSDメモ リーカードに転送することはできます が、念のため、パソコンに保存しておく ことをお勧めします。 [名前を付けて保存]ダイアログボックス が表示されます。

- *8.* 保存場所を選択して、ファイル名 を入力する
- **9.** [ファイルの種類]で [mta Files (\*.mta)]が選択されていることを 確認する

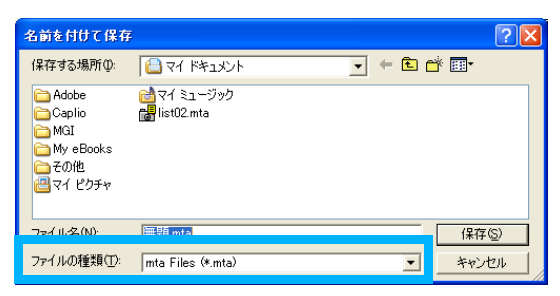

csvファイルとして保存することもでき ますが、カメラでカメラメモリストとし て使うにはmtaファイルを選択して保存 してください。

# 10.「保存1 ボタンをクリックする

### <span id="page-35-0"></span>List Editorの画面の見かた

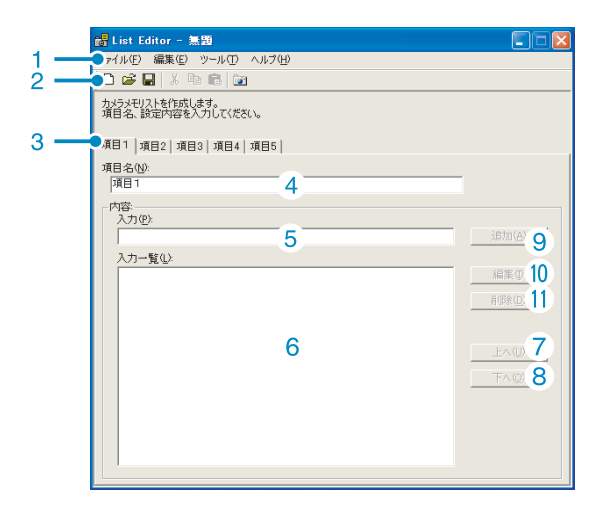

- 1 メニューバー カメラメモの保存や編集、カメラへの転送 などができます。
- 2 ツールバー メニューで行える機能の中から主なもの がアイコンで表示され、クリックだけで簡 単に機能を使うことができます。
	- 新規作成

新しいカメラメモを作成するための 画面を開きます。

- 開く パソコンに保存されているカメラメ モリストを開きます。
- ■上書き保存

カメラメモリストをパソコンに保存 します。

ファイル形式は、mtaとcsvから選択 できます。カメラでカメラメモリスト として使うにはmtaファイルを選択し て保存してください。

# $x +$

パソコンに保存したカメラメモリストを修 正するときは、[開く]アイコンをクリック してカメラメモリストを開いて修正し、[上 書き保存]アイコンで上書き保存します。

<mark>る切り取り・</mark> ヘコピー・ ■ 貼り付け 選択されている文字を切り取り/コ ピー/貼り付けします。

### カメラへ転送

カメラメモリストをカメラのSDメモ リーカード内の[TEMPLATE]フォ ルダに転送します。

### メモ

- 同じファイル名のカメラメモリストがSDメ モリーカード内にあると、上書きされます。
- カメラで使用できるカメラメモリストは、 1枚のSDメモリーカードにつき1つだけで す。
- SDメモリーカード内にあるカメラメモリス トは、新たにカメラメモリストが転送され るとカメラで使用できなくなることがあり ます。新しくカメラメモリストをSDメモ リーカードに転送する場合は、SDメモリー カード内にあるカメラメモリストをあらか じめパソコンに保存しておいてください。
- カメラのセットアップメニューから初期化 を行っても、カメラメモリストは削除され ません。カメラメモリストを削除する場合 は、エクスプローラを使用してください。
- 3 [項目]タブ 分類項目名ごとに画面を切り替えること ができます。
- 4 [項目名] 項目名を入力するときに使います。
- 5 内容[入力] 各カメラメモを入力するときに使います。
- 6 内容[入力一覧] 登録されたカメラメモを一覧表示します。
- 7 [上へ] [内容]の[入力一覧]で選択されている カメラメモを1行上に移動します。
- 8 [下へ] [内容]の[入力一覧]で選択されている カメラメモを1行下に移動します。
- 9 [追加] [内容]の[入力一覧]の最後に新規のカ メラメモを追加します。
- 10[編集] [内容]の[入力一覧]で選択されている カメラメモが編集可能状態になります。
- 11[削除] [内容]の[入力一覧]で選択されている カメラメモを削除します。

# <span id="page-36-0"></span>カメラメモリストをカメラに 転送する

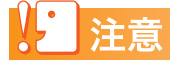

カメラの[USB接続]の設定が[マススト レージ]になっている場合は、カメラメモリ ストを転送できません。[USB接続]を [オ リジナル]に設定してください。

# <span id="page-36-1"></span>List Editorから転送する

- *1.* RICOH Gate La または Auto Documentリンクが起動している 場合は、終了する (Lfg [P.12\)](#page-11-6)
- *2.* カメラの電源がオフになっている ことを確認する
- *3.* カメラメモリストを保存する SD メ モリーカードをカメラにセットする
- *4.* 付属のUSBケーブルをパソコンの USBポートに接続する
- *5.* USB ケーブルをカメラの USB 端子 に接続する

カメラの電源がオンになります。

**6. ツールバーの「カメラへ転送]ア** イコンをクリックするか、または 「ツール] メニューで「カメラへ転 送]を選択する

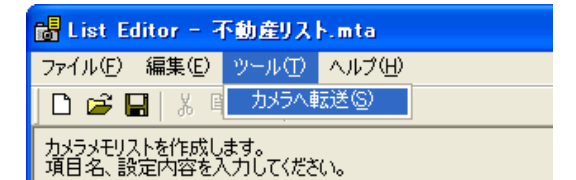

USBケーブルを経由して、カメラにセッ トされたSDメモリーカードにカメラメ モリストが保存され、[\*\*\*\*.mtaをカメラ へ転送しました] (\*\*\*はファイル名) と いうメッセージが表示されます。

- *7.*[OK]ボタンをクリックする
- *8.*[ファイル]メニューで[終了]を 選択する

List Editorが終了します。 ウィンドウの右上端にある [×] (閉じ る)ボタンをクリックしても、List Editor を終了することができます。

- *9.* カメラの電源ボタンを押して電源 をオフにする
- *10.*USBケーブルをカメラとパソコン から外す

この後カメラの電源を再びオンにする と、SDメモリーカード内のカメラメモリ ストを使うことができます。

*11.*必要に応じて、RICOH Gate Laま たはAuto Documentリンクを再 起動する (L [P.12\)](#page-11-5)

# <span id="page-37-0"></span>カードリーダーを使うときは

カードリーダーを使うと、パソコンから直接 SDメモリーカードにカメラメモリストを転 送して保存することができます。

カメラメモリストは、SDメモリーカード内 の[TEMPLATE]フォルダに保存してくだ さい。[TEMPLATE]フォルダは、SDメモ リーカードをカメラで初期化すると、自動的 に作成されます。

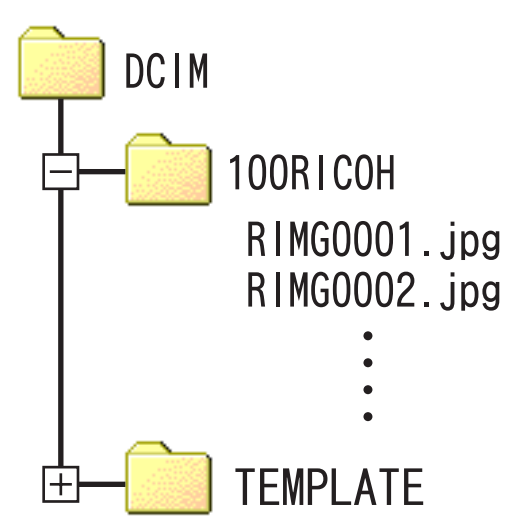

- *1.* カードリーダーをパソコンに接続 し、使用できる状態にしておく
- *2.* SDメモリーカードをカードリーダー にセットする
- **3. 「[List Editorの使いかた」\(](#page-33-3)GG[P.34](#page-33-3))** の手順1~7までの操作を行う
- *4.* 保存場所にカードリーダーにセッ ト し たSDメ モ リ ー カ ー ド 内 の [TEMPLATE]フォルダを選択し て、ファイル名を入力する
- **5.** 「ファイルの種類]で「mta Files (\*.mta)]が選択されていることを 確認する
- **6.「保存**】ボタンをクリックする カメラメモリストがSDメモリーカード 内に保存されます。SDメモリーカードを カメラにセットすると、カメラメモリス トが使用できます。

# <span id="page-38-0"></span>Section 3 カメラメモを付けて撮影す る

SDメモリーカード内に作成されたカメラメモリストを 使って、静止画にメモを付けて撮影することができます。 ここでは、カメラメモ付き撮影に関する操作について説明 します。

# 参照

カメラメモを作成するにはL2 [P.34](#page-33-4)

# <span id="page-39-3"></span><span id="page-39-0"></span>カメラメモを付けて撮影する

静止画にカメラメモを付けて撮影すること ができます。

カメラメモは付属ソフトList Editorを使っ てあらかじめパソコンで作成し、SDメモリー カードに保存してカメラにセットします。 シーンモードでの撮影時にも、カメラメモ付

き撮影ができます。

# <span id="page-39-1"></span>カメラメモモードを選択する

カメラメモ付き撮影をする前に、カメラの セットアップメニューでカメラメモモード を[MODE1]、[MODE2]から選択します。

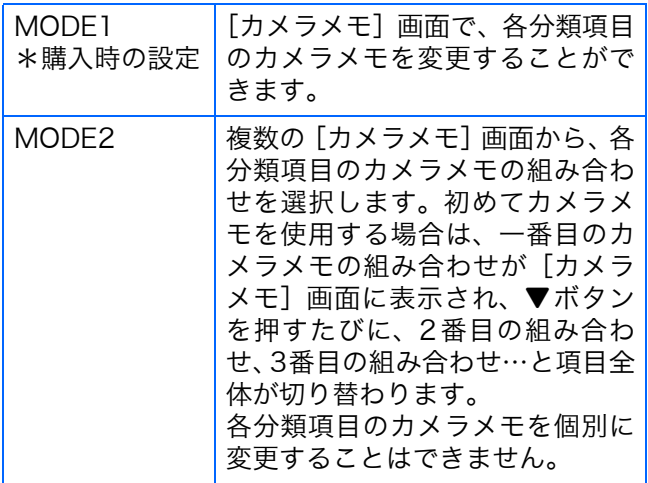

# *1.* セットアップメニューを表示する

操作手順は、『使用説明書(カメラ・導入 編)』P.113を参照してください。

- 2. ▼ ボタンを押して、[カメラメモ モード]を選び、▶ボタンを押す
- 3. A▼ボタンを押して、設定を選ぶ

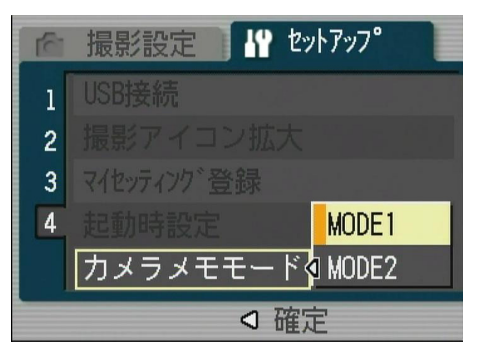

4. MENU/OK ボタンを押す、または **■ボタンを押してMENU/OKボタ** ンを押す

# <span id="page-39-2"></span>カメラメモ付き撮影をする

事前に、カメラメモリストの入っているSD メモリーカードがカメラにセットされてい ることを確認してください。

<mark>1.</mark> モードダイヤルを ☎/CALS に合わ せる

# *2.* ADJ./MEMOボタンを押す

[カメラメモ]画面が表示されます。 [カメラメモ]画面には、カメラメモリス トの分類項目と各分類項目のカメラメモ が表示されます。

•[カメラメモモード]で[MODE1]を 設定している場合:

カメラメモの内容を変更することがで きます。手順3へ進んでください。

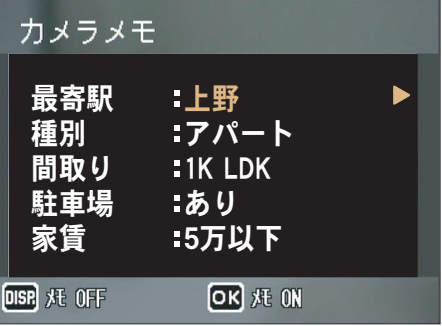

•[カメラメモモード]で[MODE2]を 設定している場合: 複数の[カメラメモ]画面から、カメ ラメモの組み合わせを選択します。 ▲▼ボタンを押して使用したい組み合 わせを表示し、手順7へ進んでくださ い。

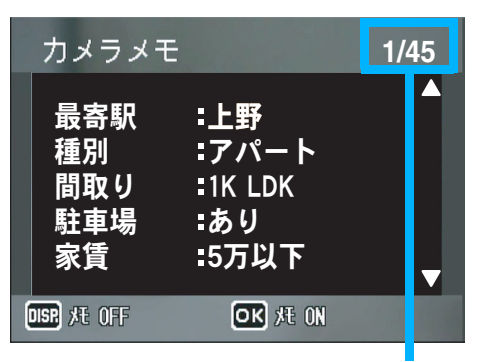

[現在の組み合わせ/総組み合わせ数] を表します。

この場合、各分類項目に45個のカメラ メモが登録され、現在は1番目の組み 合わせが表示されていることを示して います。

### 3. A▼ボタンを押して、カメラメモの 内容を変更したい分類項目を選ぶ

- **4. ▶ボタンを押し、カメラメモ一覧画** 面を表示する
- <u>5.</u> A▼ボタンを押して、カメラメモを 選び、MENU/OK ボタンを押す

一時メモが作成されている場合には、一 時メモの内容が1行目まで表示されてい ます。

音声メモが作成されている場合には、ス ピーカーのマークが表示されています。 [一時メモ入力]を選択すると、一時メモ の入力ができます。(LCgP43)[録音] を選択すると、音声メモの録音ができま **す。(昭日52)** 

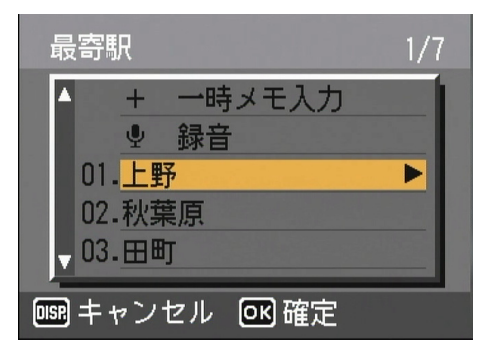

- *6.* 手順3~5を繰り返して、分類項目 ごとにカメラメモを設定する
- 7. MENU/OK ボタンを押してカメラ メモを確定する

画面に[MEMO]マークが表示されます。 このマークが表示されているときには、 カメラメモ付きで撮影されます。 iに [MEMO] マ<br>マークが表示:<br>ラメモ付きで描<br>auto

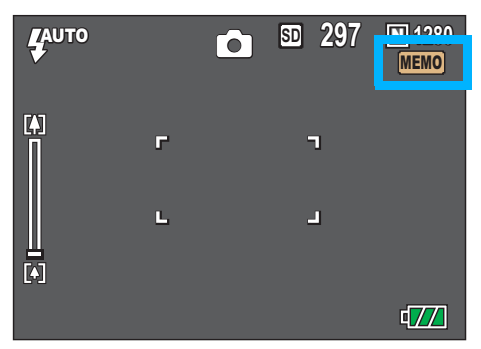

*8.* シャッターボタンを押して撮影す る

# <span id="page-40-0"></span>カメラメモ付き撮影を解除する

画面に[MEMO]マークが表示されていると きは、カメラメモ付きで撮影されます。 マークを消してカメラメモ付き撮影をやめ るには、次のように操作します。

# *1.* モードダイヤルを 5/K に合わ AUTO <sup>5</sup>せる

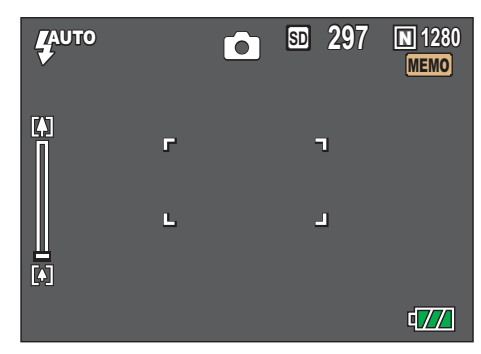

*2.* ADJ./MEMOボタンを押す

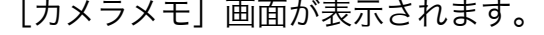

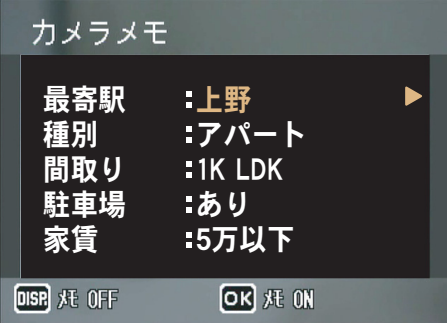

### *3.* DISP.ボタンを押す

[MEMO]マークが消え、カメラメモ付 き撮影が解除されます。 ADJ./MEMOボタンを押してからMENU/ Oボタンを押すと、再度[MEMO]マー クが表示され、カメラメモ付きで撮影され ます。

# 「厚メモ

- •[カメラメモ]画面が表示されている間で も、シャッターボタンを押して撮影するこ とができます。
- 以下の場合にはカメラメモ付き撮影はで きません。
	- オートブラケット
	- ホワイトバランスブラケット
	- 動画撮影
	- 音声録音
	- 音声付き静止画
- 撮影した静止画に後からカメラメモを付 けることもできます。

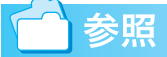

- 静止画に付けられたカメラメモを表示す るにはLT[P.47](#page-46-0)
- 撮影した静止画にカメラメモを付けるに はLCF[P.49](#page-48-0)
- 音声メモを登録/再生確認/変更するに **はtf[P.52](#page-51-0)**
- カメラメモを作成するにはLCg[P.34](#page-33-4)
- カメラメモを一時的に作成/修正するに はLCT[P.43](#page-42-0)

# <span id="page-42-2"></span><span id="page-42-0"></span>カメラメモを一時的に作成/ 修正して使う(一時メモ)

カメラメモは、パソコンで作成や編集(修正) を行いますが、カメラで一時的に作成、修正 して撮影時に静止画に付けることができま す。カメラで作成、編集したカメラメモを 「一時メモ」と呼びます。

一時メモは、カメラメモリストに登録されて いる分類項目(最大5項目)ごとに1件登録 できます。

### $\sqrt{2}$ 注意

- 一時メモは SD メモリーカード内のカメラ メモリストには保存されず、カメラの電源 をオフすると消去されます。
- 一時 メ モ は、「カ メ ラ メ モ モ ー ド]で [MODE1]を選択している場合のみ作成、 修正することができます。
- 一時メモに使える文字は、英数字だけで す。
- 一時メモを作成する場合は、事前にパソコ ンでカメラメモリストを作成し、カメラに 転送しておく必要があります。

カメラメモを作成するにはLPF[P.34](#page-33-4)

# <span id="page-42-1"></span>一時メモを作成する

一時メモを作成するには、次のように操作し ます。

- 1. モードダイヤルを △/CALS に合わ せる、または▶ (再生) ボタンを 押す
- *2.* セットアップメニューを表示し、 [カメラメモモード]で[MODE1] を選択する

操作手順は、[「カメラメモモードを選択す](#page-39-1) [る](#page-39-1)」(G[P.40\)](#page-39-1)を参照してください。

*3.* ADJ./MEMOボタンを押す [カメラメモ]画面が表示されます。

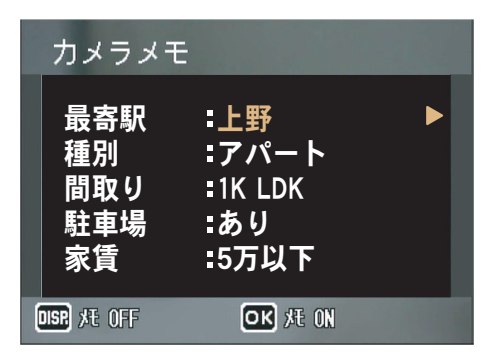

- 4. AVボタンを押して、一時メモを作 成する分類項目を選ぶ
- **5. ▶ボタンを押し、カメラメモ一覧画** 面を表示する

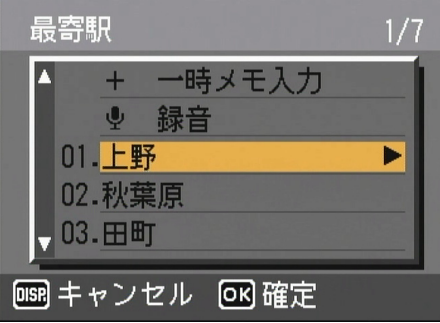

カメラメモ一覧画面が表示される前に、 カメラメモの再登録確認画面が表示され ることがあります。その場合は、▶ボタ ンで[はい]を選択してMENU/OKボタ ンを押し、カメラメモ一覧画面を表示し てください。

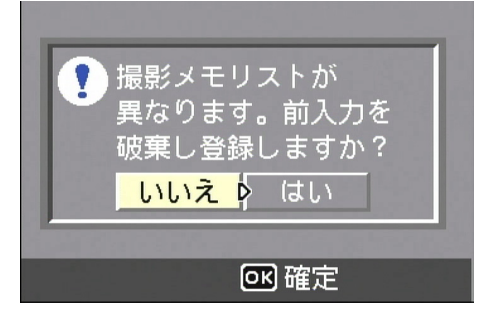

参照

**6. Aマボタンを押して、「一時メモ入** 力]を選ぶ

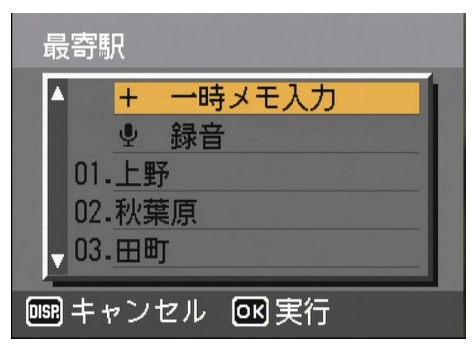

7. MENU/OK ボタンを押す

編集確認画面が表示されます。

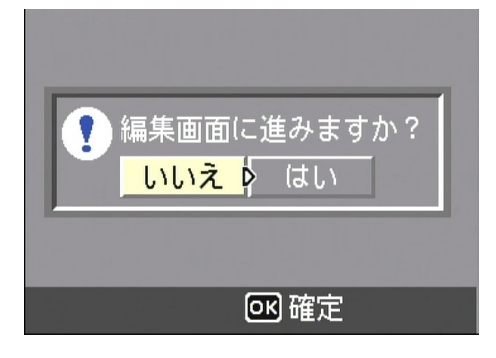

8. ▶ボタンで「はい]を選択してMENU/ OKボタンを押す

キーボード画面が表示されます。

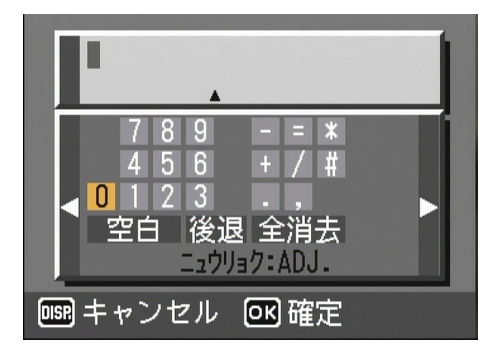

*9.* キーボードを使ってメモ(英数字) を入力する

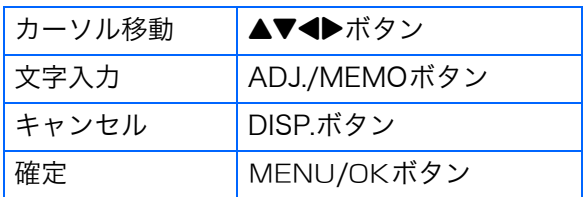

キーボードの使いかたは、[「キーボードの](#page-60-1) [使い方](#page-60-1)」(G[P.61](#page-60-1))を参照してください。 *10.* 一時メモの入力が完了したら MENU/OK ボタンを押して、カメ ラメモ一覧画面に戻る

一時メモは、1行目まで表示されます。

- 11.MENU/OKボタンを押して、「カメ ラメモ]画面に戻る
- *12.*一時メモを作成する分類項目がほ かにもある場合は、手順4~11を 繰り返して、作成する
- 13.MENU/OKボタンを押して、カメ ラメモを確定する

# <span id="page-44-0"></span>一時メモを修正する

一時メモを修正するには、次のように操作し ます。

- <mark>1.</mark> モードダイヤルを ☎/CALS に合わ せる、または $\bm{\mathsf{E}}$ (再生)ボタンを 押す
- *2.* セットアップメニューを表示し、 [カメラメモモード]で[MODE1] を選択する

操作手順は、[「カメラメモモードを選択す](#page-39-1) [る](#page-39-1)」(G[P.40](#page-39-1))を参照してください。

*3.* ADJ./MEMOボタンを押す

[カメラメモ]画面が表示されます。

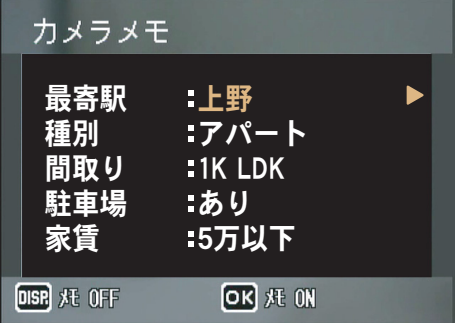

- <mark>4. ▲▼</mark>ボタンを押して、一時メモを修 正する分類項目を選ぶ
- **5. ▶ボタンを押し、カメラメモ一覧画** 面を表示する

カメラメモ一覧画面が表示される前に、 カメラメモの再登録確認画面が表示され ることがあります。その場合は、▶ボタ ンで「はい]を選択してMENU/OKボタ ンを押し、カメラメモ一覧画面を表示し てください。

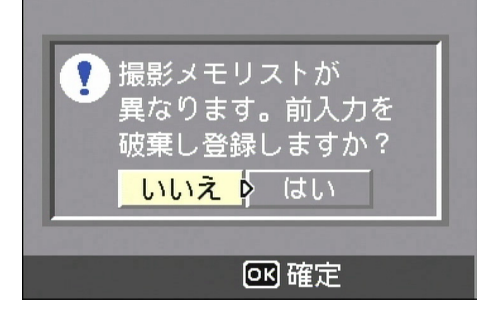

<mark>6. A</mark>▼ボタンを押して、一時メモ(+ の付いた項目)を選ぶ

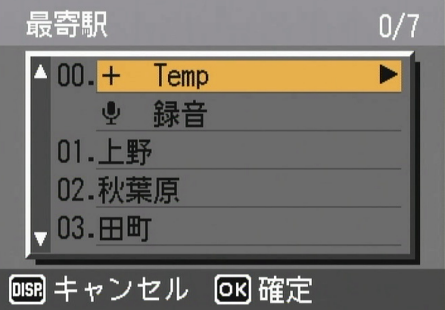

# **7. ▶ボタンを押す**

編集確認画面が表示されます。

8. ▶ボタンで「はい]を選択してMENU/ OK ボタンを押す

キーボード画面が表示されます。

*9.* キーボードを使って一時メモ(英 数字)を修正する

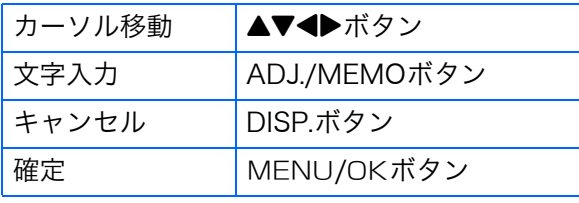

キーボードの使いかたは、「[キーボードの](#page-60-1) [使い方](#page-60-1)」(G[P.61](#page-60-1))を参照してください。

- *10.* 一時メモの修正が完了したら MENU/OK ボタンを押して、カメ ラメモ一覧画面に戻る
- 11.MENU/OK ボタンを押して、「カメ ラメモ]画面に戻る
- *12.*一時メモを修正する分類項目がほ かにもある場合は、手順4~11を 繰り返して、修正する
- 13.MENU/OKボタンを押して、カメ ラメモを確定する

# <span id="page-45-0"></span>カメラメモを修正して一時メモを作成 する

カメラメモリストに登録されているカメラ メモを修正して、一時メモを作成することが できます。 カメラメモを修正して一時メモを作成する

には、次のように操作します。

- 1. モードダイヤルを △/CALS に合わ せる、または▶️ (再生) ボタンを 押す
- *2.* セットアップメニューを表示し、 [カメラメモモード]で[MODE1] を選択する

操作手順は、[「カメラメモモードを選択す](#page-39-1) [る](#page-39-1)」(G[P.40](#page-39-1))を参照してください。

*3.* ADJ./MEMOボタンを押す

[カメラメモ]画面が表示されます。

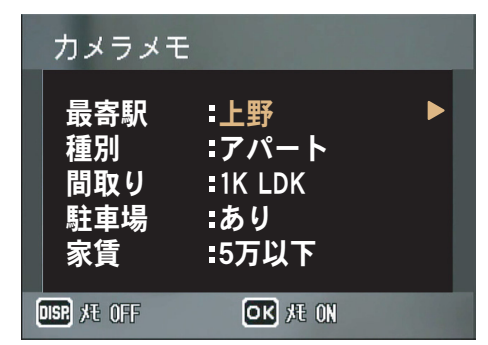

- 4. ▲▼ボタンを押して、修正するカメ ラメモの分類項目を選ぶ
- 5. ▶ボタンを押し、カメラメモ一覧画 面を表示する

カメラメモ一覧画面が表示される前に、 カメラメモの再登録確認画面が表示され ることがあります。その場合は、▶ボタ ンで「はい]を選択してMENU/OKボタ ンを押し、カメラメモ一覧画面を表示し てください。

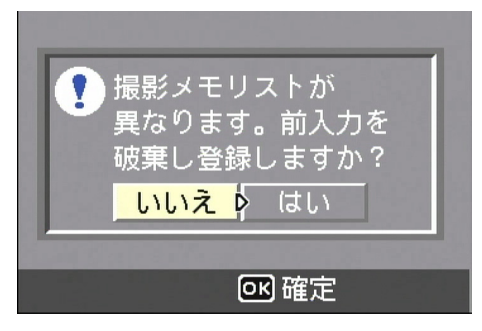

**6. AVボタンを押して、修正するカメ** ラメモを選ぶ

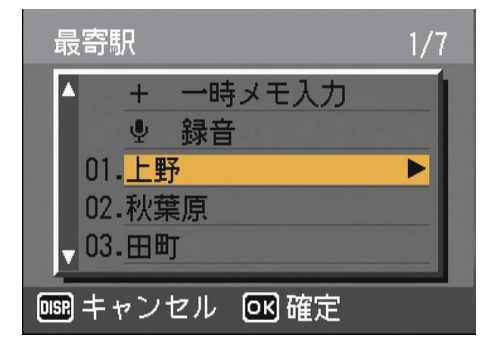

### **7. ▶ボタンを押す**

編集確認画面が表示されます。

8. ▶ボタンで「はい]を選択してMENU/ OK ボタンを押す

キーボード画面が表示されます。

*9.* キーボードを使ってカメラメモ (英数字)を修正する

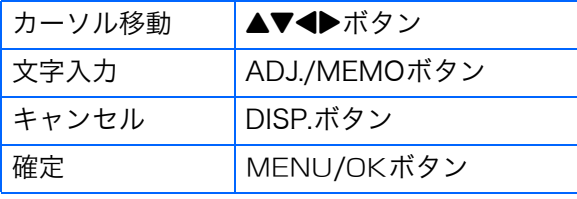

キーボードの使いかたは、「[キーボードの](#page-60-1) [使い方](#page-60-1)」(G[P.61](#page-60-1))を参照してください。

*10.* カメラメモの修正が完了したら MENU/OK ボタンを押して、カメ ラメモ一覧画面に戻る

カメラメモを修正した一時メモは、1行 目まで表示されます。

- <mark>11.</mark>MENU/OK ボタンを押して、[カメ ラメモ]画面に戻る
- *12.*修正するカメラメモがほかにもあ る場合は、手順4~11を繰り返し て、修正する
- <mark>13.</mark>MENU/OKボタンを押して、カメ ラメモを確定する

# <span id="page-46-0"></span>静止画に付けたカメラメモを 再生/削除する

カメラメモ付きで撮影した静止画のカメラ メモを再生/削除することができます。 再生した静止画がカメラメモ付きの場合は、 画面の左上に[MEMO]マークが表示されま す。

また、静止画に音声メモが付けられている場 合は、音声メモを再生する(聞く)ことがで きます。

#### $\sqrt{2}$ 注意

カメラメモは、[カメラメモモード]で [MODE1]を選択している場合のみ再生、削 除することができます。[カメラメモモード] で[MODE2]を選択している場合は、DISP. ボタンでカメラメモの表示を確認すること ができます。LPG[P.50](#page-49-0)

# <span id="page-46-1"></span>カメラメモを再生する

1. □(再生)ボタンを押して再生モー ドにする

最後に撮ったファイルが表示されます。 動画の場合は、最初の1フレームが静止 画像で表示されます。

*2.* セットアップメニューを表示し、 [カメラメモモード]で[MODE1] を選択する

操作手順は、[「カメラメモモードを選択す](#page-39-1) [る](#page-39-1)」(G[P.40](#page-39-1))を参照してください。

3. ◆▶ボタンでカメラメモ付き静止画 を表示する

▶ボタンを押すと、次の静止画、動画、 音声を再生できます。 ■ボタンを押すと、1つ前の静止画、動 画、音声を再生できます。 #\$ボタンを押し続けると、高速で移動 できます。

# *4.* ADJ./MEMOボタンを押す

[カメラメモ]画面が表示されます。 静止画に付けられたカメラメモが確認で きます。

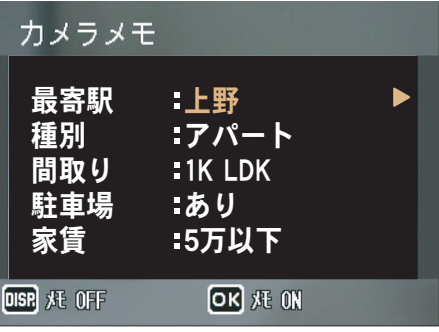

MENU/OKボタンを押すと「カメラメ モ]画面が消え、元の静止画に戻ります。 音声メモを再生するには、▲▼ボタンを 押 し て ス ピ ー カ ー の マ ー ク を 選 び、 ADJ./MEMOボタンを押します。

# <span id="page-47-0"></span>カメラメモを削除する

*1.* セットアップメニューを表示し、 [カメラメモモード]で[MODE1] を選択する

操作手順は、[「カメラメモモードを選択す](#page-39-1) [る](#page-39-1)」(G[P.40](#page-39-1))を参照してください。

- *2.* カメラメモを削除する静止画を表 示する
- *3.* ADJ./MEMOボタンを押す

[カメラメモ]画面が表示されます。

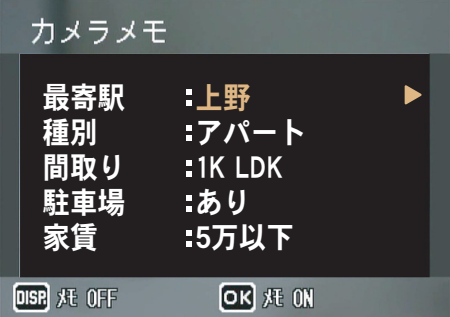

# *4.* DISP.ボタンを押す

カメラメモが削除されます。

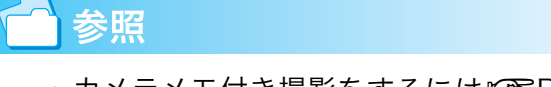

- カメラメモ付き撮影をするにはLPPP40
- 撮影した静止画にカメラメモを付けるに **はtf[P.49](#page-48-0)**
- カメラメモを作成するにはLCg[P.34](#page-33-4)
- 音声メモを登録/再生確認/変更するに はLCT[P.52](#page-51-0)
- カメラメモを一時的に作成/修正するに **はt容[P.43](#page-42-0)**

# <span id="page-48-1"></span><span id="page-48-0"></span>撮影した静止画にカメラメモ を付けるには

撮影した静止画に後からカメラメモを付け ることができます。

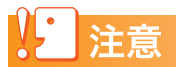

後からカメラメモを付けることができるの は、「カメラメモモード]で「MODE11を 選択している場合のみです。

### <mark>1. □(再生)ボタンを押して再生モー</mark> ドにする

最後に撮ったファイルが表示されます。 動画の場合は、最初の1フレームが静止 画像で表示されます。

*2.* セットアップメニューを表示し、 [カメラメモモード]で[MODE1] を選択する

操作手順は、[「カメラメモモードを選択す](#page-39-1) [る](#page-39-1)」(G[P.40](#page-39-1))を参照してください。

<u>3</u>. ◀▶ ボタンでカメラメモを付ける 静止画を表示する

▶ボタンを押すと、次の静止画、動画、 音声を再生できます。 ■ボタンを押すと、1つ前の静止画、動 画、音声を再生できます。 ◆ ボタンを押し続けると、高速で移動 できます。

*4.* ADJ./MEMOボタンを押す

[カメラメモ]画面が表示されます。

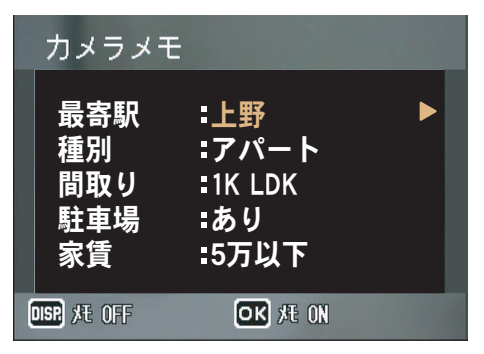

- 5. A▼ボタンを押して、カメラメモの 内容を変更したい分類項目を選ぶ
- **6. ▶ボタンを押し、カメラメモ一覧画** 面を表示する

7. A▼ ボタンを押してカメラメモを 選び、MENU/OK ボタンを押す 一時メモが作成されている場合は、一時

メモの内容が1行目まで表示されていま す。

音声メモが作成されている場合には、ス ピーカーのマークが表示されています。 カメラメモを付けない場合は、カメラメ モ一覧画面で[未設定]を選びます。

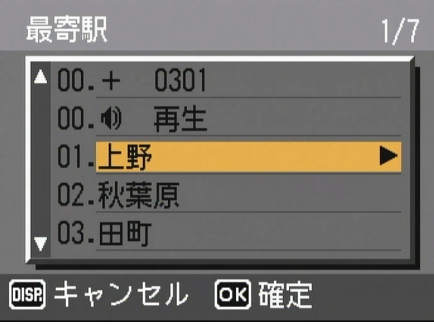

- *8.* 手順5~7を繰り返して、分類項目 ごとにカメラメモを設定する
- 9. MENU/OK ボタンを押して、カメ ラメモを確定する

∫参照

- カメラメモ付き撮影をするにはL2F[P.40](#page-39-0)
- カメラメモを作成するにはLPF[P.34](#page-33-4)
- 音声メモを登録/再生確認/変更するに はLP[P.52](#page-51-0)
- カメラメモを一時的に作成/修正するに はLPGP43

# <span id="page-49-3"></span><span id="page-49-0"></span>カメラ本体で静止画に付けた カメラメモを表示確認/変更 する

# <span id="page-49-1"></span>カメラメモを表示確認する

再生時にDISP.ボタンを押すと、カメラメモ が付いている静止画の場合、マーク表示→ マークとヒストグラム→表示なし→カメラ メモ表示→・・・と切り替えることができま す。

カメラメモが付いていない画像の場合、マー ク表示→マークとヒストグラム→表示なし ・・・と切り替えることができます。

# ●カメラメモが付いている場合

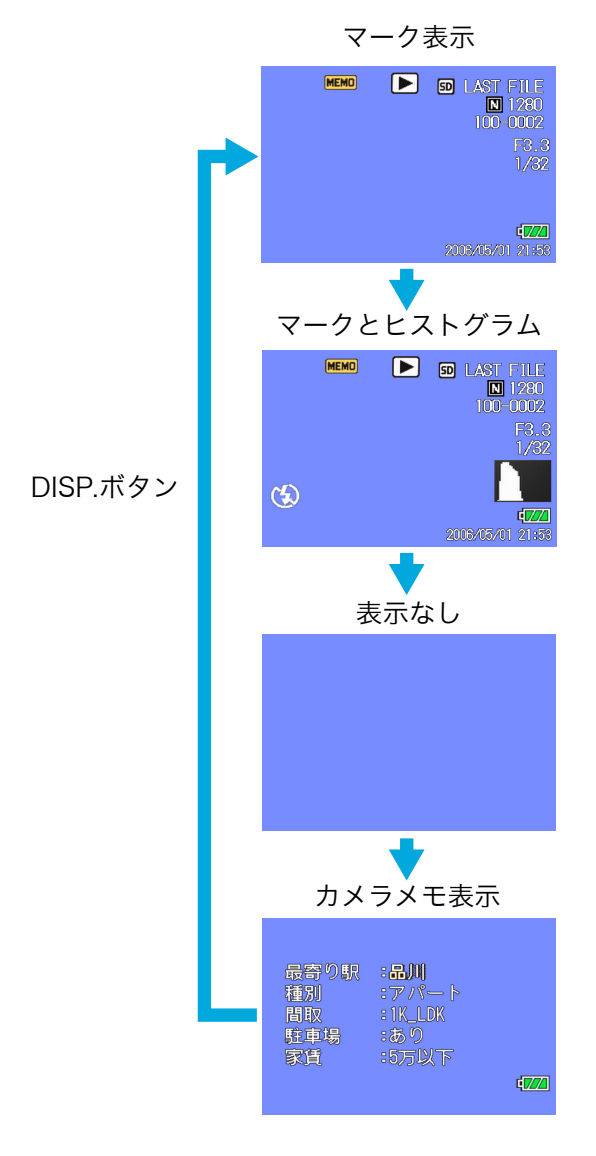

### ●カメラメモが付いていない場合

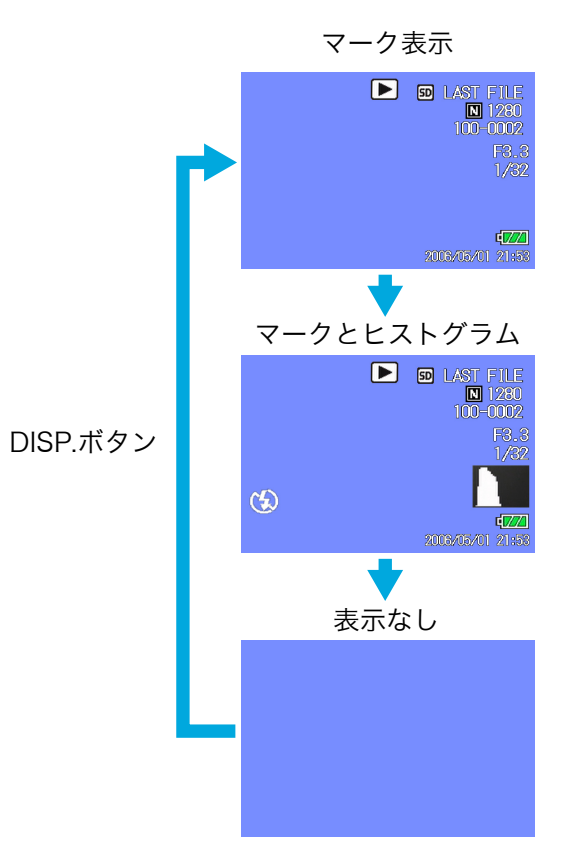

# <span id="page-49-2"></span>カメラメモを変更する

カメラメモを変更するには、次のように操作 します。

### $\sqrt{\cdot}$ 注意

カメラメモを変更することができるのは、 「カメラメモモード]で「MODE1]を選択 している場合のみです。

# <mark>1. □(再生)ボタンを押して再生モー</mark> ドにする

最後に撮ったファイルが表示されます。 動画の場合は、最初の1フレームが静止 画像で表示されます。

*2.* セットアップメニューを表示し、 [カメラメモモード]で[MODE1] を選択する

操作手順は、「[カメラメモモードを選択す](#page-39-1) [る](#page-39-1)」(G[P.40](#page-39-1))を参照してください。

# **3. ◀▶ボタンでカメラメモを変更する** 静止画を表示する ▶ボタンを押すと、次の静止画、動画、 音声を再生できます。 ■ボタンを押すと、1つ前の静止画、動 画、音声を再生できます。 ◆ ボタンを押し続けると、高速で移動 できます。 *4.* ADJ./MEMOボタンを押す [カメラメモ]画面が表示されます。

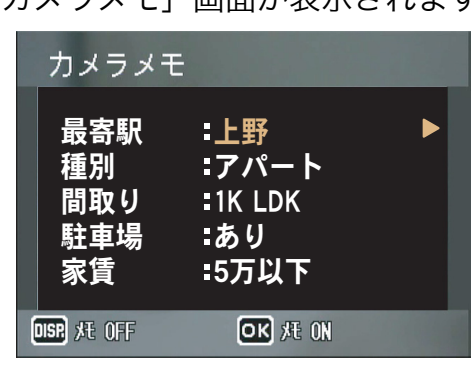

- **5. Aマボタンを押して、カメラメモの** 内容を変更する分類項目を選ぶ
- **6. ▶ボタンを押し、カメラメモ一覧画** 面を表示する

変更前のカメラメモが現在セットされて いるSDメモリーカード内のメモリスト ファイルと異なる場合には、メッセージ 画面が表示されます。その場合は、▶ボ タンで「はい]を選択してMENU/OKボ タンを押し、カメラメモ一覧画面を表示 してください。

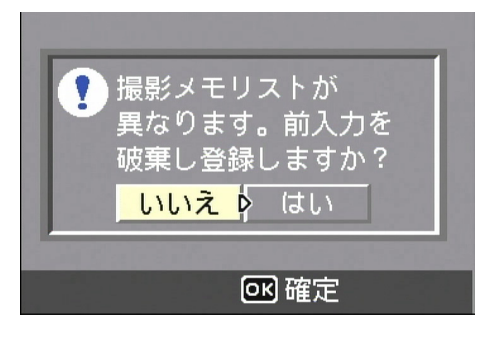

**7. A▼ボタンを押してカメラメモを選** び、MENU/OKボタンを押す

一時メモが作成されている場合は、一時 メモの内容が1行目まで表示されていま す。

音声メモが作成されている場合は、ス ピーカーのマークが表示されています。 カメラメモを付けない場合は、カメラメ モ一覧画面で[未設定]を選びます。

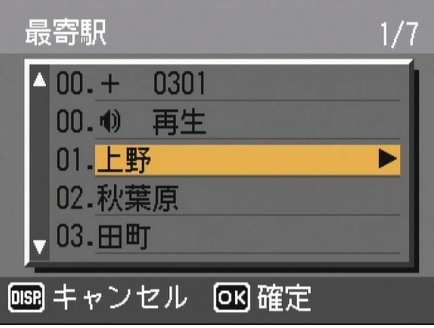

- *8.* 手順5~7を繰り返して、カメラメ モを変更する
- 9. MENU/OK ボタンを押してカメラ メモを確定する

# 令人照

- カメラメモ付き撮影をするにはLGP[P.40](#page-39-0)
- 撮影した静止画にカメラメモを付けるに **はL蛋[P.49](#page-48-0)**
- 静止画に付けたカメラメモを見るには  $C<sub>2</sub>$  [P.47](#page-46-0)
- カメラメモを作成するにはLPF[P.34](#page-33-4)
- 音声メモを登録/再生確認/変更するに はLP[P.52](#page-51-0)
- カメラメモを一時的に作成/修正するに はLTP<sub>P43</sub>

### <span id="page-51-2"></span>

# <span id="page-51-0"></span>音声メモを登録(録音)/ 再生確認/変更する

音声メモは、カメラメモリストに登録されて いる分類項目(最大5項目)ごとに1つ登録 できます。録音できる音声メモの長さは、最 大8秒までです。

音声メモは、シーンモードのときでも登録す ることができます。

登録した音声メモは、再生確認/変更するこ とができます。

ADJ./MEMOボタンを使うと、通常のボタン 操作より少ない手順で音声メモの登録(録 音)や再生、変更ができます。

# 注意

音 声 メ モ は、「カ メ ラ メ モ モ ー ド]で [MODE1]を選択している場合のみ、登録 /再生確認/変更することができます。

# <span id="page-51-1"></span>音声メモを登録する

音声メモを登録するには、次のように操作し ます。

- <mark>1.</mark> モードダイヤルを ☎/CALS に合わ せる、または▶ (再生)ボタンを 押す
- *2.* セットアップメニューを表示し、 [カメラメモモード]で[MODE1] を選択する 操作手順は、[「カメラメモモードを選択す](#page-39-1) [る](#page-39-1)」(G[P.40](#page-39-1))を参照してください。
- *3.* 再生モードの場合は、カメラメモ を付けたい静止画を表示する
- *4.* ADJ./MEMOボタンを押す

[カメラメモ]画面が表示されます。

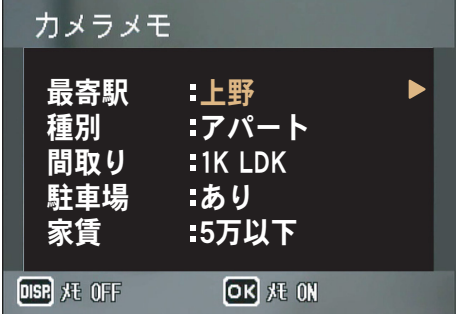

撮影モードの場合は、この画面でも、撮 影、ズームが行えます。

- <u>5. A</u>▼ボタンを押して、音声メモを登 録する分類項目を選ぶ
- **6. ▶ボタンを押し、カメラメモ一覧画** 面を表示する

ここで▶ボタンの代わりにADJ./MEMO ボタンを押すと、操作の手順を簡略化す ることができます。 ADJ./MEMOボタンを押すと、手順7、8 を省いて、手順9へ進みます。音声の録 音が終わると「カメラメモ]画面に戻り ます。

# **7. Aマボタンを押して、「録音]を選ぶ**

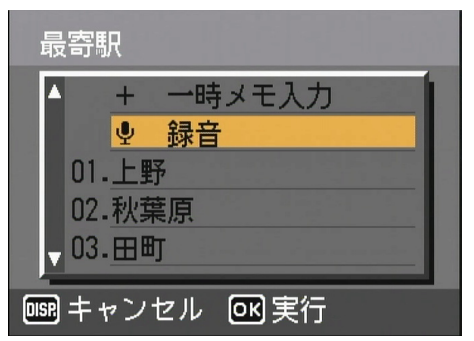

**8. MENU/OK ボタンを押し、録音画面** を表示する

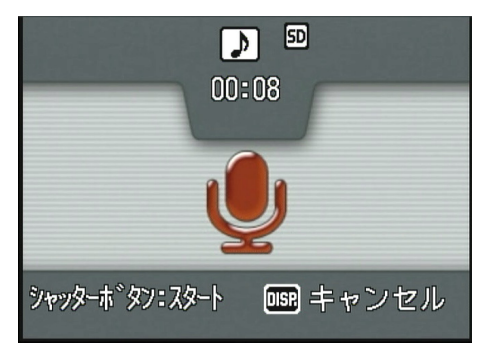

*9.* シャッターボタンを押す

音声の録音が開始されます。8秒まで録 音できます。 音声の録音を途中で停止したいときは、 シャッターボタンを半押しします。 音声の録音が停止すると、カメラメモ一 覧画面に戻ります。

# *10.*\$ボタンを押す

音声の再生画面が表示されます。

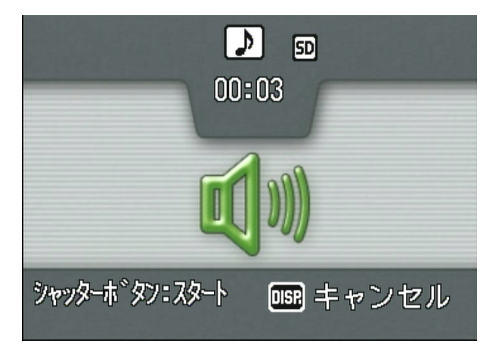

# *11.*シャッターボタンを押す

録音した音声が再生され、内容を確認で きます。途中で停止したいときは再度 シャッターボタンを押します。 再生を停止または終了すると、再登録確 認画面が表示されます。

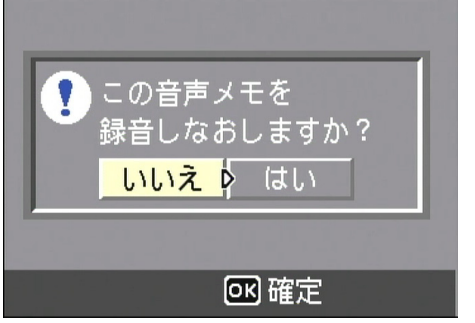

### 12.[いいえ]を選択してMENU/OKボ タンを押す

カメラメモ一覧画面に戻ります。 録音し直す場合は、[はい]を選択して MENU/OKボタンを押し、手順9からや り直します。

13.MENU/OKボタンを押す

[カメラメモ]画面に戻ります。

- *14.*ほかにも登録したい音声メモがあ る場合は、手順5~13を繰り返し て、変更する
- 15.MENU/OKボタンを押して、カメ ラメモを確定する

# 順×モ

- 音源からマイクまでの距離は、20cm以内 にしてください。
- マイク穴に指がかかり、穴をふさがないよ う注意してください。

# 参照

- カメラメモ付き撮影をするにはL2 [P.40](#page-39-0)
- 静止画に付けられたカメラメモを表示す るにはLNT[P.47](#page-46-0)
- カメラメモを作成するにはG[P.34](#page-33-4)

### 

# <span id="page-53-0"></span>登録した音声メモを再生する

- 1. モードダイヤルを △/CALS に合わ せる、または■ (再生) ボタンを 押して再生モードにする
- *2.* セットアップメニューを表示し、 [カメラメモモード]で[MODE1] を選択する 操作手順は、[「カメラメモモードを選択す](#page-39-1) [る](#page-39-1)」(G[P.40](#page-39-1))を参照してください。
- *3.* 再生モードの場合は、音声メモを 再生する静止画を表示する
- *4.* ADJ./MEMOボタンを押す
- 5. ▲▼ボタンを押して、再生する音声 メモの分類項目を選ぶ
- **6. ▶ボタンを押して、カメラメモ一覧** 画面を表示する ここで▶ボタンの代わりにADJ./MEMO ボタンを押すと、操作の手順を簡略化す ることができます。 ADJ./MEMOボタンを押すと、手順7、8 を省いて、手順9へ進みます。音声メモ が再生されると、[カメラメモ]画面に戻 ります。
- **7. Aマボタンを押して「再生]を選ぶ**
- <mark>8. ▶</mark> ボタンを押して再生画面を表示 する
- *9.* シャッターボタンを押す 音声メモが再生され、終了すると、再登 録確認画面が表示されます。
- 10.「いいえ]を選択してMENU/OKボ タンを押す カメラメモ一覧画面に戻ります。
- 11.MENU/OK ボタンを押す [カメラメモ]画面に戻ります。
- *12.*ほかにも再生したい音声メモがあ る場合は、手順5~11を繰り返し て再生する

# 「厚×モ

カメラメモに登録した音声メモは、カメラの 電源をオフにすると消去されますが、静止画 に音声メモが付けられている場合は、手順6で ADJ./MEMOボタンを押すと再生できます。

# <span id="page-53-1"></span>登録した音声メモを変更する

- 1. モードダイヤルを △/CALS に合わ せる、または■ (再生) ボタンを 押して再生モードにする
- *2.* セットアップメニューを表示し、 [カメラメモモード]で[MODE1] を選択する 操作手順は、「[カメラメモモードを選択す](#page-39-1) [る](#page-39-1)」(G[P.40](#page-39-1))を参照してください。
- *3.* 再生モードの場合には、音声メモ を変更する静止画を表示する
- *4.* ADJ./MEMOボタンを押す
- 5. AVボタンを押して、変更する音声 メモの分類項目を選ぶ
- **6. ▶ボタンを押して、カメラメモ一覧** 画面を表示する ここで▶ボタンの代わりにADJ./MEMO ボタンを押すと、操作の手順を簡略化す ることができます。 ADJ./MEMOボタンを押すと、手順7、8 を省いて、手順9へ進みます。音声メモ を再録音すると、[カメラメモ]画面に戻 ります。
- **7. Aマボタンを押して「再生]を選ぶ**
- 8. ▶ ボタンを押して再生画面を表示 する
- *9.* シャッターボタンを押す 音声メモが再生され、終了すると、再登 録確認画面が表示されます。
- 10.[はい]を選択してMENU/OKボタ ンを押す
- *11.*シャッターボタンを押して、再録 音を行う 録音が終わると、カメラメモ一覧画面に 戻ります。
- 12.MENU/OKボタンを押す [カメラメモ]画面に戻ります。
- *13.*ほかにも変更したい音声メモがあ る場合は、手順5~12を繰り返し て変更する
- 14.MENU/OKボタンを押して、カメ ラメモを確定する

# <span id="page-54-0"></span>Section 4 パソコンでカメラメモを 表示/編集する

ここでは、カメラメモ付き撮影に関する操作について、 Ridoc Desk Navigator Ltの簡単な使い方を説明します。

#### $\sqrt{2}$ 注意

Ridoc Desk Navigator Ltは、Windowsにのみ対応して います。

参照

カメラメモを作成するにはLT[P.34](#page-33-4)

# <span id="page-55-0"></span>パソコンでカメラメモを表示 /確認/修正する

*1.* Ridoc Desk Navigator Ltを起動 し、カメラメモ付きで撮影した画 像を表示する

Ridoc Desk Navigator Ltでは画像も文 書の1つとして扱います。

Ridoc Desk Navigator Ltにカメラから 画像を取り込む方法には、次の種類があ ります。

- カメラの[USB接続]を[マスストレー ジ]にして、[ファイル]メニューの  $[\bar{\mathbf{x}}]$ 書登録 $] \rightarrow$  $[\bar{\mathbf{y}}]$ ァイル取り込み $]$ を 選択してカメラ内のファイルを指定す る。
- Ridoc Desk Navigator Ltと同時にイ ンストールされるAuto Documentリ ンクを使って取り込む。
- カードリーダー等を利用して、[ファイ ル]メニューの[文書登録]→[ファ イル取り込み]を選択してカード内の ファイルを指定する。

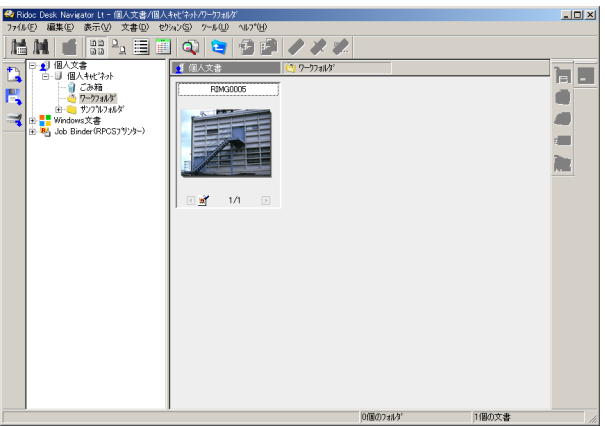

# *2.* 画像をクリックして選択し、[文 書] メニューで「ビューアで開く] を選択する

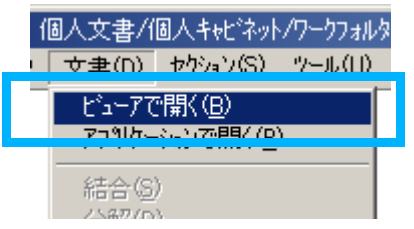

選択した画像が文書ビューアで表示され ます。

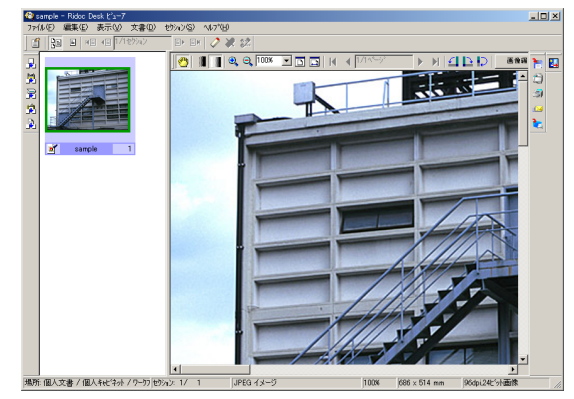

*3.*[セクション]メニューで[画像編 集]を選択する

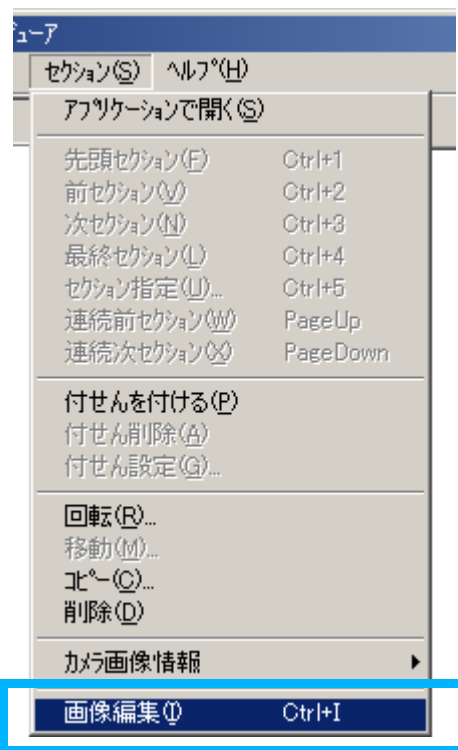

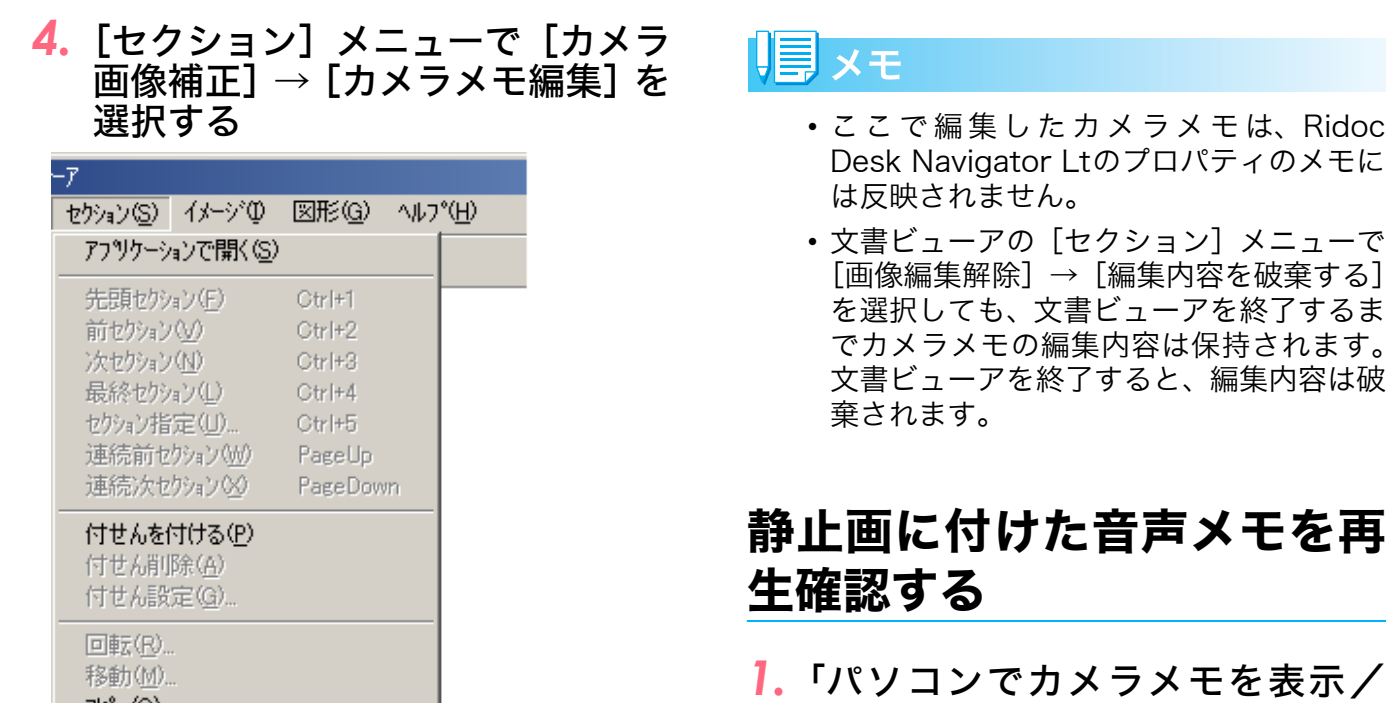

- <span id="page-56-0"></span>[確認/修正する](#page-55-0)」(LS [P.56](#page-55-0))の手 順1~4を行う
- *2.* メモの一覧で、再生したい音声付 きのメモをクリックする

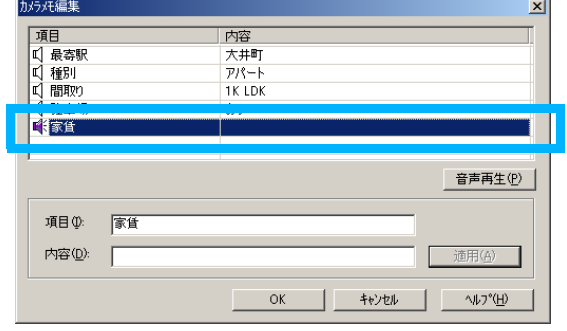

*3.*[音声再生]ボタンをクリックする

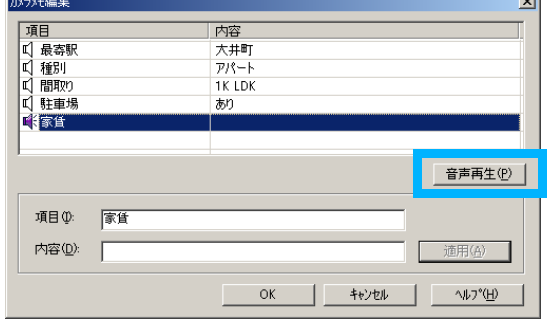

57

1t°−(C)… 削除(D) から画像補正

周辺光量補正 画像編集解除(T) Ctrl+T 撮影情報表示 カメラメモ閲覧 カメラメモ編集 [カメラメモ編集]ダイアログボックスが

歪曲収差補正

表示されます。

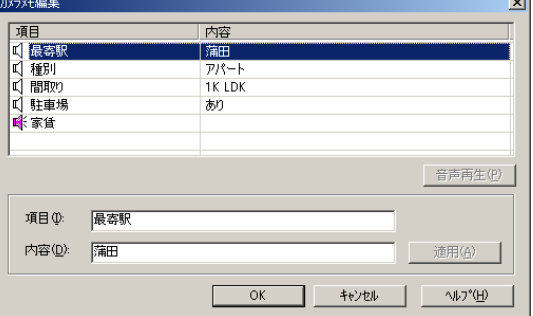

- *5.*[項目:][内容:]に表示された メモ内容を修正する
- *6.*[適用]ボタンをクリックする
- *7.* 修正したいメモが他にもある場合 には、手順5~6を繰り返す
- *8.*[OK]ボタンをクリックする
- Ridoc くモに
- $1 C$  $[$ する] するま ます。 さは破

# <span id="page-57-0"></span>カメラメモを検索する

カメラメモ付きの画像をRidoc Desk Navigator Ltに登録すると、プロパティのメモ欄にカメラメ モがコピーされます。このプロパティのメモを検 索するには次のようにします。

# *1.*[ファイル]メニューで[検索]を 選択する

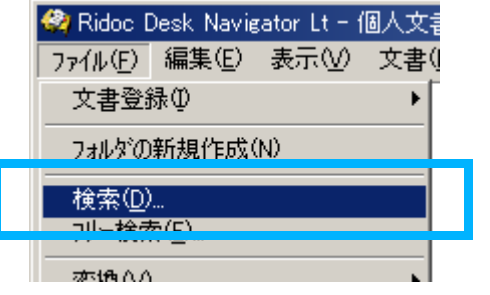

**2.** [検索] ダイアログボックスが表示 されるので、検索条件を入力する

「メモが〕の欄に検索したいメモのキー ワードを入力してください。

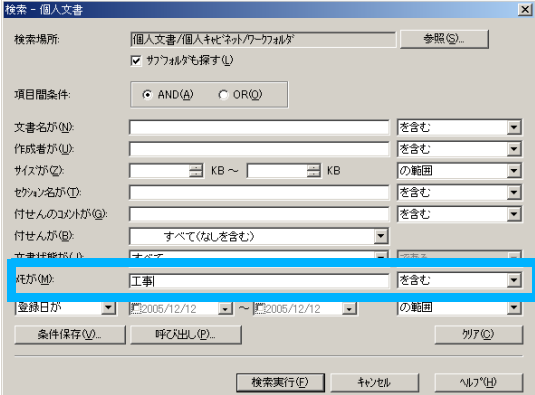

*3.*[検索実行]ボタンをクリックする

検索結果ダイアログボックスが表示され ます。

**4.「結果一覧表示]ボタンをクリック** する

検索結果文書一覧画面が表示されます。 この画面からも文書ビューアで画像を開 き編集することができます。

# 注意

Ridoc Desk Navigator Ltの [ツール] → [機 能拡張]の[接続先]からCaplioを追加し、 ツリー表示の[Caplio]から直接[個人文書] に画像を登録した場合は、カメラメモはプロ パティのメモにはコピーされません。

# <span id="page-57-1"></span>カメラメモを印刷する

カメラメモ付きの画像をRidoc Desk Navigator Ltに登録すると、文書プロパティのメモ欄にカメ ラメモがコピーされます。このメモと画像を1枚 に印刷することができます。印刷の種類には次の 2種類あります。

- 静止画の横にカメラメモを印刷する
- 静止画にカメラメモを合成して印刷する
- *1.*[ツール]メニューの[機能拡張] を選択する

[機能拡張]ダイアログボックスが表示さ れます。

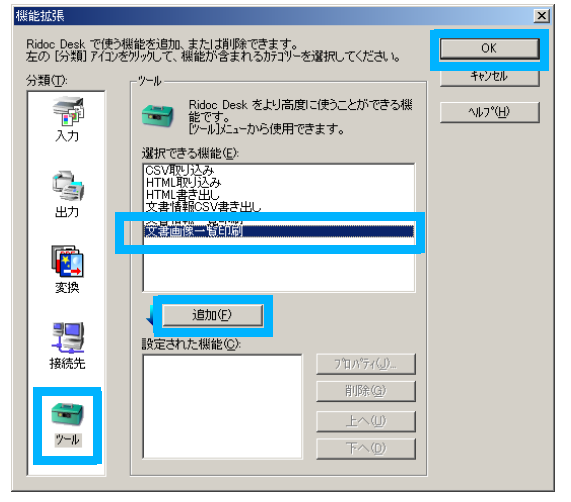

2. [ツール] アイコンをクリックし、 [選択できる機能]から [文書画像 一覧印刷]を選択し [追加] ボタ ンをクリックする

[設定された機能]に[文書画像一覧印 刷]が追加されます。

- *3.*[OK]ボタンをクリックする
- *4.* Ridoc Desk Navigator Ltの[個 人文書]から印刷する画像を選択 する

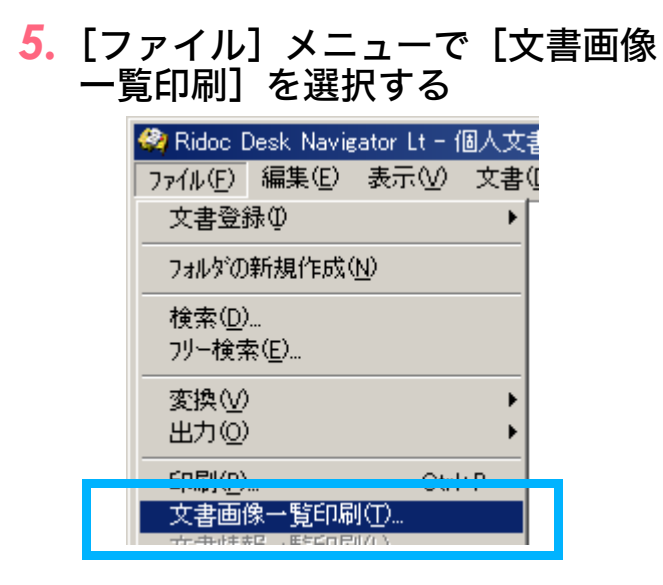

*6.*[レイアウト]で(1 × 3)または (1×1)を選択する

1×3は静止画の横にメモが印刷されま す。1×1は静止画にメモが合成されて印 刷されます。

**7. (1×3) のレイアウトの場合には、** [印刷項目]の[メモ]にチェック マークをつけ、(1×1)のレイアウ トの場合には、[画像メモ]に チェックマークを付ける

(1×1)のレイアウトの場合には、[メモ 詳細設定]ボタンをクリックすると、メ モの位置や色が指定できます。

*8.*[OK]ボタンをクリックする

# <span id="page-58-0"></span>[メモ詳細設定]ダイアログボックスの 使いかた

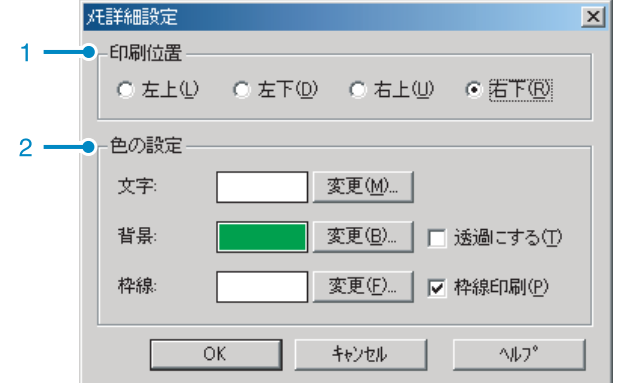

- 1 [印刷位置] 画像の上にメモの文字を配置するときの 位置を選択します。
- 2 [色の設定] メモの色を設定できます。

[文字] [色の設定] ダイアログボックスが表示さ れ、メモの文字色を設定できます。

[背景] 「色の設定]ダイアログボックスが表示さ れ、メモの背景色を設定できます。

[枠線] [色の設定] ダイアログボックスが表示さ れ、メモを囲む枠線色を設定できます。

[透過にする] チェックマークを付けると、文字の背景は 透明(塗りつぶしなし)になります。

[枠線印刷] チェックマークを付けると、メモを囲む枠 線を印刷します。

<span id="page-59-0"></span>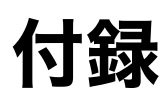

<span id="page-60-1"></span><span id="page-60-0"></span>キーボードの使い方

キーボード画面は、次のように操作します。 ■文字の種類を切り替える

キーボードの左右の端の文字にカーソルが あるときに、◆ボタンを押すと、文字の種 類を数字、記号、英小文字、英大文字に切り 替えることができます。

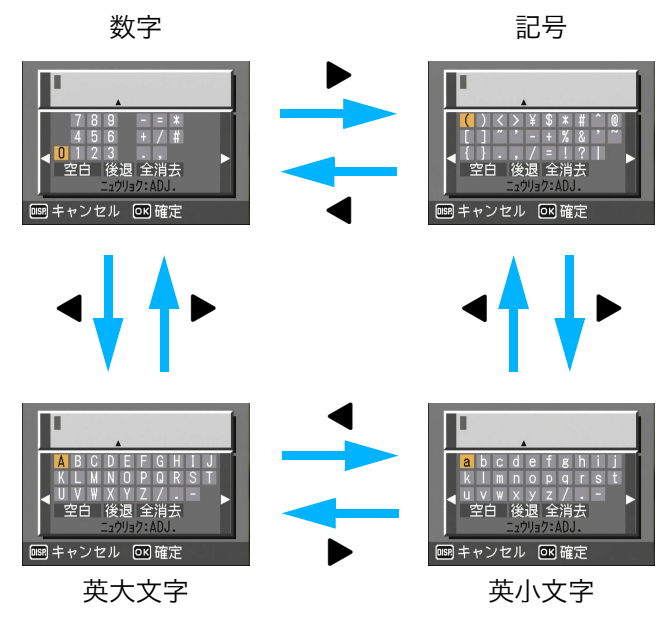

### ■文字を入力する

- 1. AV<Dトボタンでカーソルを移動し、 入力したい文字を選ぶ
- *2.* ADJ./MEMOボタンを押す

入力編集エリアの下部に表示された▲ マークの位置まで入力できます。

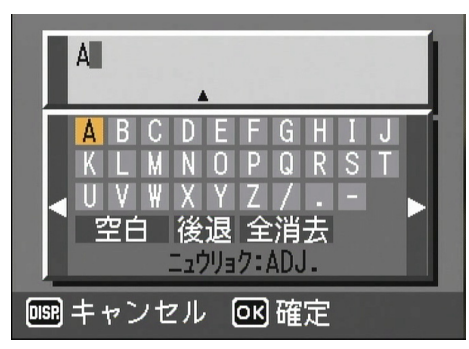

- ■空白(スペース)を入力する
- 1. AV<D ボタンで「空白]を選ぶ
- *2.* ADJ./MEMOボタンを押す

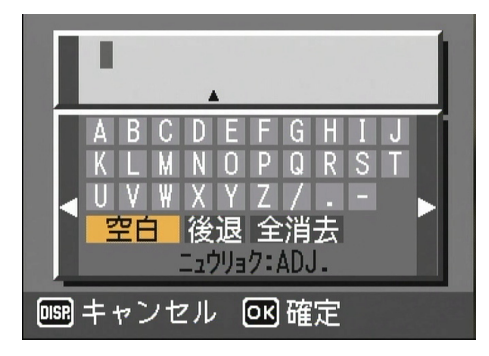

■文字を挿入する

- <mark>1. AV◀</mark>▶ボタンでキーボードの最上 段のいずれかの文字を選ぶ
- 2. ▲ボタンを押す

入力済みの文字の右側にカーソルが移動 します。

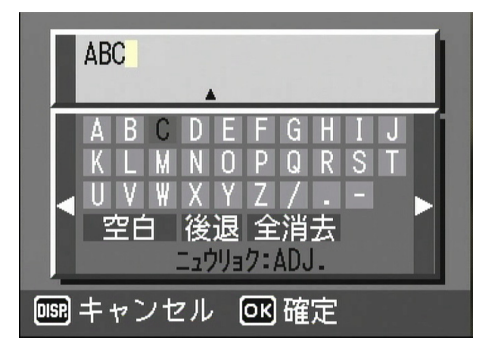

- 3. ◆▶ボタンで挿入したい文字の直後 (右側)の文字を選ぶ
- 4. ▼ ボタンを押してカーソルをキー ボードに戻す
- 5. A▼◀▶ボタンで挿入したい文字を 選ぶ
- *6.* ADJ./MEMOボタンを押す

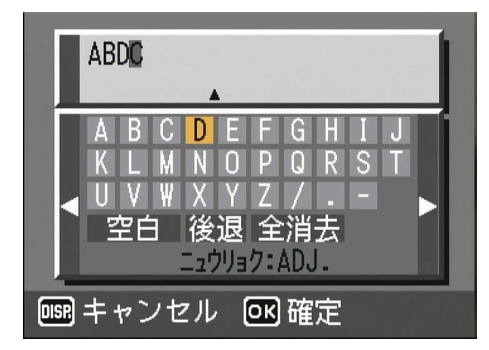

■文字を1文字消去する

- 1. AV< ▶ボタンでキーボードの最上 段のいずれかの文字を選ぶ
- 2. ▲ボタンを押す

入力済みの文字の右側にカーソルが移動 します。

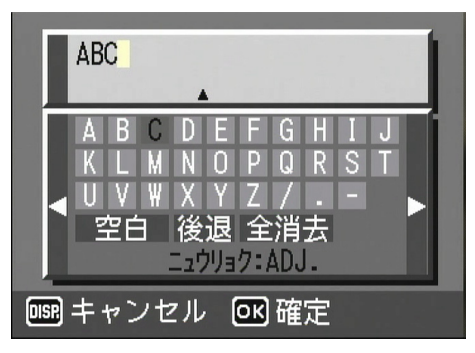

- 3. ◆ ボタンで消したい文字の直後 (右側)の文字を選ぶ
- 4. ▼ ボタンを押してカーソルをキー ボードに戻す
- 5. AV<
→ ボタンで [後退] を選び、 ADJ./MEMOボタンを押す

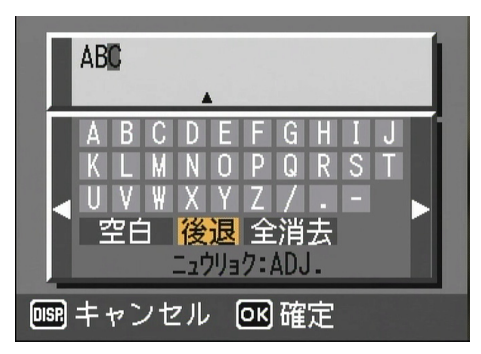

- ■入力した文字をすべて消去する
- 1. AV◀▶ボタンで[全消去]を選ぶ
- *2.* ADJ./MEMOボタンを押す

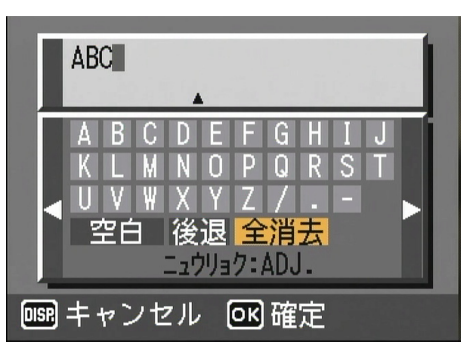

# <span id="page-62-0"></span>お困りのときは

症状1 画像の取り込みができないときには・・・

### 対処方法1

Caplioレスキューを起動して、メッセージに従って操作してください。

### 対処方法2

カメラのセットアップメニューにある、[USB接続]が転送方法と合っていない可能性がありま す。転送に使用するソフトウェアに合わせて、[USB接続]を変更してください。

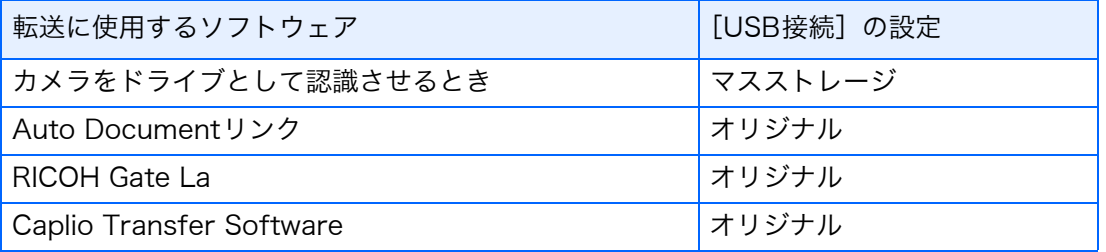

### 対処方法3

カメラが正しくパソコンに認識されていない可能性が考えられます。

次のように操作してみてください。

●Windows 98/98SE/Meの場合には・・・

Step1:まず、次の操作をしてみてください。

- ① Caplio Software CD-ROMをパソコンにセットします。
- ② パソコンとカメラをUSBケーブルで接続します。
- ③ Windowsのタスクバーにある[スタート]をクリックして[スタート]メニューを表示します。
- ④[設定]を選択し、[コントロールパネル]をクリックします。
- ⑤ コントロールパネルが表示されるので、[システム]アイコンをダブルクリックします。
- ⑥[システムのプロパティ]画面が表示されるので、[デバイスマネージャ]タブをクリッ クします。
- ⑦[デバイスマネージャ]タブが表示されるので、[その他のデバイス]の左に表示された [+] をクリックします。
- ⑧ 下位に表示された項目に[Caplio 500Gwide]がないか確認します。もしあれば、[Caplio 500Gwide]をクリックして、[デバイスマネージャ]タブの下の方に表示されている [削除]ボタンをクリックします。

[Caplio 500Gwide] が削除されます。

- ⑨[閉じる]ボタンをクリックして[システムのプロパティ]画面を閉じます。
- ⑩ コントロールパネルに戻るので、[アプリケーションの追加と削除]アイコンをダブルク リックします。
- ⑪[アプリケーションの追加と削除のプロパティ]画面が表示されるので、[Caplio Software] を選択し、[追加と削除]ボタンをクリックします。

Caplio Softwareがアンインストールされます。

⑫[OK]ボタンをクリックして[アプリケーションの追加と削除のプロパティ]画面を閉じます。

#### 

- ⑬[×](閉じる)ボタンをクリックしてコントロールパネルを閉じます。
- ⑭ パソコンとカメラの電源を切ります。
- ⑮ 再度パソコンの電源を入れ、CD-ROMから、ソフトウェアの再インストールを行います。 ※この時、カメラは接続しないでください。
- ⑯ カメラとパソコンをUSBケーブルで接続します。 パソコンがカメラを認識すると、[新しいハードウェア]の画面が起動し、カメラがパソ コンに登録されます。

Step2:まだカメラが正しくパソコンに認識されない場合は、次の操作をしてみてください。

- ① Caplio Software CD-ROMをパソコンにセットします。
- ② パソコンとカメラをUSBケーブルで接続します。
- 3 Windowsのタスクバーにある [スタート]をクリックして [スタート] メニューを表示 します。
- ④[設定]を選択し、[コントロールパネル]をクリックします。
- ⑤ コントロールパネルが表示されるので、[システム]アイコンをダブルクリックします。
- ⑥[システムのプロパティ]画面が表示されるので、[デバイスマネージャ]タブをクリッ クします。
- ⑦[デバイスマネージャ]タブが表示されるので、[ポート(COM/LPT)]の左に表示され た「+]をクリックします。
- ⑧[ポート(COM/LPT)]の下位に表示された[RICOH Camera Port]に不明なデバイスの マーク(!)がついていないかどうか確認します。もしあれば、それを選択し、[デバイス マネージャ]タブの下の方に表示されている[削除]ボタンをクリックして削除します。
- ⑨[ユニバーサルシリアルバスコントローラ]の左に表示された[+]をクリックします。
- ⑩[ユニバーサルシリアルバスコントローラ]の下位に表示された[RICOH USB Virtual Com]に不明なデバイスのマーク(!)がついていないかどうか確認します。もしあれ ば、それを選択し、[デバイスマネージャ]タブの下の方に表示されている[削除]ボタ ンをクリックして削除します。
- ⑪[閉じる]ボタンをクリックして[システムのプロパティ]画面を閉じます。
- ⑫ コントロールパネルに戻るので、[アプリケーションの追加と削除]アイコンをダブルク リックします。
- ⑬[アプリケーションの追加と削除のプロパティ]画面が表示されるので、[Caplio Software] を選択し、[追加と削除]ボタンをクリックします。

Caplio Softwareがアンインストールされます。

- ⑭[OK]ボタンをクリックして[アプリケーションの追加と削除のプロパティ]画面を閉 じます。
- ⑮[×](閉じる)ボタンをクリックしてコントロールパネルを閉じます。
- ⑯ パソコンとカメラの電源を切ります。
- ⑰ 再度パソコンの電源を入れ、CD-ROMから、ソフトウェアの再インストールを行います。 ※この時、カメラは接続しないでください。
- ⑱ カメラとパソコンをUSBケーブルで接続します。

パソコンがカメラを認識すると、[新しいハードウェア]の画面が起動し、カメラがパソ コンに登録されます。

#### 

### ●Windows 2000の場合には・・・

Step1:まず、次の操作をしてみてください。

- ① Caplio Software CD-ROMをパソコンにセットします。
- ② パソコンとカメラをUSBケーブルで接続します。
- ③ Windowsのタスクバーにある[スタート]をクリックして[スタート]メニューを表示します。
- ④[設定]を選択し、[コントロールパネル]を選択します。
- ⑤ コントロールパネルが表示されるので、[システム]アイコンをダブルクリックします。
- ⑥[システムのプロパティ]画面が表示されるので、[ハードウェア]タブをクリックします。
- ⑦[ハードウェア]タブが表示されるので、[デバイスマネージャ]ボタンをクリックします。
- ⑧[デバイスマネージャ]画面が表示されるので、[その他のデバイス]の左に表示された [+]をクリックします。
- ⑨ 下位に表示された項目に[Caplio 500Gwide]がないか確認します。もしあれば、[Caplio 500Gwide]をクリックして、[操作]メニューの[削除]を選択します。 [Caplio 500Gwide]が削除されます。
- ⑩[×](閉じる)ボタンをクリックして[デバイスマネージャ]画面を閉じます。
- ⑪[OK]ボタンをクリックして[システムのプロパティ]画面を閉じます。
- ⑫ コントロールパネルに戻るので、[アプリケーションの追加と削除]アイコンをダブルク リックします。
- ⑬[アプリケーションの追加と削除]画面が表示されるので、[Caplio Software]を選択 し、[変更と削除]ボタンをクリックします。 Caplio Softwareのソフトがアンインストールされます。
- ⑭[×](閉じる)ボタンをクリックして[アプリケーションの追加と削除]画面を閉じます。
- ⑮[×](閉じる)ボタンをクリックしてコントロールパネルを閉じます。
- ⑯ パソコンとカメラの電源を切ります。
- ⑰ 再度パソコンの電源を入れ、CD-ROMから、ソフトウェアの再インストールを行います。 ※この時、カメラは接続しないでください。
- ⑱ カメラとパソコンをUSBケーブルで接続します。 パソコンがカメラを認識すると、「新しいハードウェアが見つかりました]の画面が起動 し、カメラがパソコンに登録されます。

Step2:まだカメラが正しくパソコンに認識されない場合は、次の操作をしてみてください。

- ① Caplio Software CD-ROMをパソコンにセットします。
- ② パソコンとカメラをUSBケーブルで接続します。
- ③ Windowsのタスクバーにある「スタート]をクリックして「スタート]メニューを表示 します。
- ④[設定]を選択し、[コントロールパネル]を選択します。
- ⑤ コントロールパネルが表示されるので、[システム]アイコンをダブルクリックします。
- ⑥[システムのプロパティ]画面が表示されるので、[ハードウェア]タブをクリックします。
- ⑦[ハードウェア]タブが表示されるので、[デバイスマネージャ]ボタンをクリックします。
- ⑧[デバイスマネージャ]画面が表示されるので、[ポート(COMとLPT)]の左に表示さ れた[+]をクリックします。
- ⑨[ポート(COMとLPT)]の下位に表示された[RICOH Camera Port]に不明なデバイ スのマーク(!)がついていないかどうか確認します。もしあれば、それをクリックし、 [操作]メニューの[削除]を選択します。
- ⑩[×](閉じる)ボタンをクリックして[デバイスマネージャ]画面を閉じます。
- ⑪[OK]ボタンをクリックして[システムのプロパティ]画面を閉じます。
- ⑫ コントロールパネルに戻るので、[アプリケーションの追加と削除]アイコンをダブルク リックします。
- ⑬[アプリケーションの追加と削除]画面が表示されるので、[Caplio Software]を選択 し、[変更と削除] ボタンをクリックします。 Caplio Softwareがアンインストールされます。
- ⑭[×](閉じる)ボタンをクリックして[アプリケーションの追加と削除]画面を閉じます。
- ⑮[×](閉じる)ボタンをクリックしてコントロールパネルを閉じます。
- ⑯ パソコンとカメラの電源を切ります。
- ⑰ 再度パソコンの電源を入れ、CD-ROMから、ソフトウェアの再インストールを行います。 ※この時、カメラは接続しないでください。
- ⑱ カメラとパソコンをUSBケーブルで接続します。 パソコンがカメラを認識すると、[新しいハードウェアが見つかりました]の画面が起動 し、カメラがパソコンに登録されます。

#### 

●Windows XPの場合には・・・

Step1:まず、次の操作をしてみてください。

- ① Caplio Software CD-ROMをパソコンにセットします。
- ② パソコンとカメラをUSBケーブルで接続します。
- ③ Windowsのタスクバーにある [スタート] をクリックして [スタート] メニューを表示 します。
- ④[コントロールパネル]をクリックします。
- ⑤ コントロールパネルが表示されるので、[クラシック表示に切り替える]をクリックしま す。

表示が変わり「システム]アイコンが表示されます。

- ⑥[システム]アイコンをダブルクリックします。
- ⑦[システムのプロパティ]画面が表示されるので、[ハードウェア]タブをクリックします。
- ⑧[ハードウェア]タブが表示されるので、[デバイスマネージャ]ボタンをクリックします。
- ⑨[デバイスマネージャ]画面が表示されるので、[その他のデバイス]の左に表示された [+]をクリックします。
- ⑩ 下位に表示された項目に[Caplio 500Gwide]がないか確認します。もしあれば、[Caplio 500Gwide]を右クリックしてメニューを表示し、[ドライバの更新]を選択します。
- ⑪[ハードウェアの更新ウィザード]が起動します。 ここでパソコンのCD-ROMドライブにCaplio SoftwareのCD-ROMがセットされてい るかどうか確認します。もしされていなければ、CD-ROMをセットしてください。
- ⑫[ソフトウェアを自動的にインストールする(推奨)]が選択されていることを確認して 「次へ]ボタンをクリックします。
- ⑬[ハードウェアの更新ウィザードの完了]画面が表示されたら[完了]ボタンをクリック します。
- ⑭[×](閉じる)ボタンをクリックして[デバイスマネージャ]画面を閉じます。
- ⑮[OK]ボタンをクリックして[システムのプロパティ]画面を閉じます。
- ⑯[×](閉じる)ボタンをクリックしてコントロールパネルを閉じます。
- ⑰ パソコンとカメラの電源を切ります。
- ⑱ 再度パソコンの電源を入れ、CD-ROMから、ソフトウェアの再インストールを行います。 ※この時、カメラは接続しないでください。
- ⑲ カメラとパソコンをUSBケーブルで接続します。 パソコンがカメラを認識すると、[新しいハードウェア]の画面が起動し、カメラがパソ コンに登録されます。

Step2:まだカメラが正しくパソコンに認識されない場合は、次の操作をしてみてください。

- ① Caplio Software CD-ROMをパソコンにセットします。
- ② パソコンとカメラをUSBケーブルで接続します。
- ③ Windowsのタスクバーにある[スタート]をクリックして[スタート]メニューを表示します。
- ④[コントロールパネル]をクリックします。
- ⑤ コントロールパネルが表示されるので、[クラシック表示に切り替える]をクリックします。 表示が変わり「システム]アイコンが表示されます。
- ⑥[システム]アイコンをダブルクリックします。
- ⑦[システムのプロパティ]画面が表示されるので、[ハードウェア]タブをクリックします。
- ⑧[ハードウェア]タブが表示されるので、[デバイスマネージャ]ボタンをクリックします。
- ⑨[デバイスマネージャ]画面が表示されるので、[イメージングデバイス]の左に表示さ れた[+]をクリックします。
- ⑩[イメージングデバイス]の下位に表示された[Caplio 500Gwide]に不明なデバイスの マーク(!)がついていないかどうか確認します。もしあれば、表示されたその不明な デバイスマークを右クリックしてメニューを表示し、[ドライバの更新]を選択します。
- ⑪[ハードウェアの更新ウィザード]が起動します。 ここでパソコンのCD-ROMドライブにCaplio SoftwareのCD-ROMがセットされてい るかどうか確認します。もしされていなければ、CD-ROMをセットしてください。
- ⑫[ソフトウェアを自動的にインストールする(推奨)]が選択されていることを確認して 「次へ]ボタンをクリックします。
- ⑬[ハードウェアの更新ウィザードの完了]画面が表示されたら[完了]ボタンをクリックします。
- ⑭[×](閉じる)ボタンをクリックして[デバイスマネージャ]画面を閉じます。
- ⑮[OK]ボタンをクリックして[システムのプロパティ]画面を閉じます。
- ⑯[×](閉じる)ボタンをクリックしてコントロールパネルを閉じます。 ドライバーが正しくインストールされ、カメラがパソコンに正しく認識されるようにな ります。

### 対処方法4

Windows 98/98SE/Meの場合、COMポートの設定が誤っている可能性が考えられます。 次のように操作してみてください。

- ① パソコンとカメラをUSBケーブルで接続します。
- ② Windowsのタスクバーにある[スタート]をクリックして[スタート]メニューを表示します。
- ③[設定]を選択し、[コントロールパネル]をクリックします。
- (4) コントロールパネルが表示されるので、「システム] アイコンをダブルクリックします。
- ⑤[システムのプロパティ]画面が表示されるので、[デバイスマネージャ]タブをクリッ クします。
- ⑥[デバイスマネージャ]タブが表示されるので、[ポート(COM/LPT)]の左に表示され た「+]をクリックします。
- ⑦[ポート(COM/LPT)]の下位に表示された[RICOH Camera Port]をクリックして、 [デバイスマネージャ] タブの下の方に表示されている「プロパティ] ボタンをクリック します。
- ⑧[RICOH Camera Portのプロパティ]画面が表示されるので、[PortSelect]タブをク リックします。
- ⑨[PortSelect]タブが表示されるので、[PortName]で使用していないCOM番号を選択します。 現在カメラが割り当てされているポート(COM番号)の後ろには「\*」がついています。 USBドライバのインストール直後には、COM7が選択されているはずですので、COM8 以降いずれかを選択してください。
- ⑩[OK]ボタンをクリックして[RICOH Camera Portのプロパティ]画面を閉じます。
- ⑪[OK]ボタンをクリックして[システムのプロパティ]画面を閉じます。
- ⑫[×](閉じる)ボタンをクリックしてコントロールパネルを閉じます。

### 対処方法5

カメラをUSBハブを経由して、パソコンに接続している場合は、カメラが正常に認識されてい ない可能性が考えられます。

次のようにUSBポートを変更してみてください。

- ・ パソコン本体のUSBポートに直接つないでみます。
- ・ ルートHUBが複数あれば、もう一方のポートに変更してみます。

なお、USB以外のハブを使用している場合は、USBハブを使用して接続し直してみてください。

### 対処方法6

電池が消耗している可能性が考えられます。

電池が消耗しているか確認して、消耗している場合は、新しい電池と交換してください。

### 対処方法7

パソコンのハードディスクの空き容量が足りない可能性が考えられます。

Windowsの動作に必要な空き容量と、それに加えて画像ファイル取り込み先ドライブにカメラ 側のSDメモリーカードと同じ容量以上の空き容量があることを確認してください。

### 症状2 RICOH Gate Laの [オプション設定]で、[保存時、同じ画像は保存しない]にチェッ クを入れていても、同じ画像がパソコンに取り込まれてしまうときには・・・

### 対処方法

カメラの時計の設定が正しくない、もしくはカメラの時計情報がリセットされてしまっている 可能性があります。

[保存時、同じ画像は保存しない]の機能を正しく働かせるには、カメラの時刻情報を正しく設 定する必要があります。カメラの時計情報を正しく設定してください。

### 症状3 カメラから取り込んだファイルをパソコン上で削除してしまったので、同じファイルを 再度カメラから取り込もうとしたが、取り込むことができなかった。こんなときには・・・

### 対処方法

RICOH Gate Laの [オプション設定]で、[保存時、同じ画像は保存しない]にチェックマー クが付いていると、一度取り込んだファイルはパソコンに取り込まれません。RICOH Gate La の「オプション設定]で「保存時、同じ画像は保存しない]のチェックマークを外してください。

症状4 ImageMixerで動画が再生できないときには・・・

### 対処方法1

Caplioレスキューを起動して、メッセージに従って操作してください。

### 対処方法2

DirectXがインストールされていない可能性が考えられます。(Windows 98/98SE/Me/2000 の場合) Caplio Software CD-ROMからDirectXをインストールしてください。

### 症状5 カメラをWindowsXPにUSB接続した時にRICOH Gate Laを起動しないようにする には・・・

### 対処方法

カメラとパソコンをUSB接続し、Windowsタスクバーの[スタート]ボタンより[マイ コン ピュータ]を開きます。マイコンピュータの画面上のカメラのマークの上で右クリックし「プロ パティ]をクリックして開きます。カメラのプロパティ画面を開き、「イベント]タブをクリッ クします。イベントページの[動作]の設定場所で[何もしない]または[実行するプログラム を選択する]をクリックし、[OK]をクリックしてください。[何もしない]を選択すると、カ メラをパソコンに接続したときに、何も動作が起きません。[実行するプログラムを選択する] を選択すると、カメラをパソコンに接続したときに、画面が表示され、起動するプログラムを選 択できます。

### 症状6 カメラからパソコンに画像を取り込んでいると [保存に失敗しました]と表示される ときには・・・

### 対処方法

カメラを再生モードにして、[表示できないファイルです]と画面に表示されるファイルがない か確認してください。表示できないファイルがあった場合は、すべてのファイルをパソコンに バックアップ後、SDメモリーカード、または、内蔵メモリーから削除してください。ファイル をバックアップするには、市販のカードリーダーで直接コピーするか、カメラのUSB接続設定 を[マスストレージ]にし、カメラの画像をすべてパソコンにコピーします。コピーしたらUSB 接続設定を[オリジナル]に戻してください。

症状7 カメラをパソコン (Windows XP) に USB 接続したときに表示される [Device connected]画面に、RICOH Gate Laが表示されないときには・・・

### 対処方法

カメラを再生モードにして、[カードを初期化して下さい]というメッセージが表示されないか 確認してください。

表示された場合は、SDメモリーカードに必要なファイルがないことを確認した後、カメラの セットアップメニューにある[初期化[カード]]を使って(『使用説明書(カメラ・導入編』参 照)、SDメモリーカードを初期化してください。

### 症状8 カメラとパソコン(Windows XP)をUSBケーブルで接続するときに、Caplio Software CD-ROMが無く、新しいハードウェアのインストールができないときに は・・・

### 対処方法

- 1. カメラをパソコンに接続する [新しいハードウェアの検索ウィザード]画面が表示されます。
- 2. [一覧または特定の場所からインストールする(詳細)]を選択する
- 3. [次へ]を選択する
- 4. [次の場所で最適のドライバを検索する]-[次の場所を含める]を選択し、[参照]ボタン を押す
- 5. Caplio Softwareをインストールした場所にある[WIA driver]フォルダ (基本はC:\Program Files\Caplio Software\WIA driver)を選択し、[次へ]を選択する
- 6. [RICOH Gate La]を選択し、[この動作には常にこのプログラムを使う]にチェックを入 れて、[OK] ボタンをクリックする